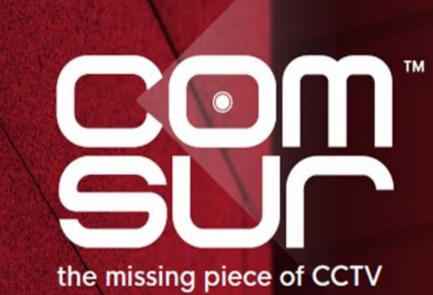

COM-SUR™ EMPOWERS PEOPLE TO ACHIEVE OPTIMAL OUTCOMES FROM SURVEILLANCE VIDEO, LEADING TO A SAFER WORLD.

# **Table of Contents**

| 1. Welcome to COM-SUR                                                  | <u>3</u>  |
|------------------------------------------------------------------------|-----------|
| 2. Recommended System Requirements                                     | <u>4</u>  |
| 3. Installing COM-SUR HOME                                             | <u>6</u>  |
| 4. Recommended Computer Settings and Some Additional Tips              | <u>9</u>  |
| 5. Let's Go!                                                           | <u>15</u> |
| 6. Auto-Pilot                                                          | <u>17</u> |
| 7. Capturing A 'Window'                                                | <u>20</u> |
| 8. Auto-Pilot and Capturing A 'Window' – Very Important Note!          | <u>24</u> |
| 9. Cropping a Desired Area                                             | <u>25</u> |
| 10. The 'Results' Dialog Box                                           | <u>28</u> |
| 10.1. More Options in the 'Results' Dialog Box                         | <u>30</u> |
| 11. Various Ways of Auditing (Reviewing)                               | <u>31</u> |
| 11.1. Play or Rewind                                                   | <u>31</u> |
| 11.2. Manual Audit (Review/Analysis)                                   | <u>32</u> |
| 12. Auditing (Reviewing/Analysing) in Full Screen Mode                 | <u>33</u> |
| 13. Taking Next Steps                                                  | <u>35</u> |
| 14. Miscellaneous Options in the 'Results' Dialog Box                  | <u>38</u> |
| 15. Searching for Screenshots                                          | <u>40</u> |
| 16. Auditing (Reviewing/Analysing) External Images                     | <u>42</u> |
| 16.1. Working with A Single Image/Set of Images                        | <u>42</u> |
| 16.2. Working with Images From a Folder                                | <u>42</u> |
| 16.3. Working with Images From a Compressed (Zipped) Folder            | <u>43</u> |
| 17. Bookmarking and Accessing Frequently used URLs                     | <u>45</u> |
| 18. Customizing COM-SUR HOME                                           | <u>46</u> |
| 18.1. General Tab                                                      | <u>46</u> |
| 18.2. Screenshots Tab                                                  | <u>48</u> |
| 18.3. Delete/De-Link Tab                                               | <u>49</u> |
| 18.4. Miscellaneous Tab                                                | <u>51</u> |
| 18.5. Maintenance Tab                                                  | <u>52</u> |
| 19. COM-SUR HOME Folder Structure                                      | <u>55</u> |
| 20. Troubleshooting                                                    | <u>56</u> |
| 21. Three Things to Achieve Valuable Outcomes from Video Surveillance! | <u>59</u> |

# 1. Welcome to COM-SUR

CCTV Footage is not Garbage. It should not remain as 'Fit and Forget'. Let's start 'Using' CCTV, not 'Losing' CCTV.

Introducing COM-SUR, the world's only CCTV Video Footage Auditing, Smart Backup and Intelligent Reporting Software; the 'Missing' piece of CCTV.

The utility value of COM-SUR can be divided into three segments that complete the 'Workflow' of CCTV/Video Surveillance. While most users will find all the three segments to be valuable, some may use a combination that suits their needs.

- Segment 1 makes Auditing of Surveillance Video Footage extremely Easy and Efficient.
- Segment 2 Reduces Data Size and makes Backup of Relevant Surveillance Video Footage; Quick, Simple, and Forever (conditions apply).
- Segment 3 Standardizes Audit/Incident Reports in PowerPoint, and delivers Patterns based on Historical Data.

### Impact\* of Dedicated and Disciplined use of COM-SUR:

- 1. Improvement of Homeland Security, Crime, Fraud, And Loss Prevention; And Faster Solving of Crime.
- 2. Threat and Hazard Risk Identification/Mitigation, Improvement of Ops. Efficiency, Processes, Business Continuity, Root Cause Analysis, Good Manufacturing Practices, And Total Quality Management Efforts.
- 3. Improvement of Employee Performance, Customer Satisfaction and Sales.
- 4. Enhancement of Compliance, and Health and Safety Issues.
- 5. Huge Reduction of Data Size and Inexpensive Disaster Recovery Mechanisms.
- 6. Ease of Investigation, Forensics, Debriefing, And Gaining Situational Awareness and Actionable Intelligence Efficiently.
- 7. Standardizing Reporting and Gaining Business Intelligence.
- 8. Taking Regular Corrective and Preventive Action for Continuous Improvement.

Continuous Auditing as a Standard Operating Procedure helps ensure that the 'Hidden' information in the cameras is 'Unlocked', which in turn will allow for taking Corrective and Preventive action on a Daily basis. This validates a notable feature of continuous improvement, which is that "big results come from many small changes accumulated over time". This philosophy when extrapolated to CCTV/Video Surveillance will demonstrate that continuous corrective and preventive action delivers optimal outcomes from CCTV over a period of time. There is a need therefore for a fundamental shift, and we believe that COM-SUR is the answer, when it comes to achieving Optimal Outcomes from CCTV.

COM-SUR works with Any Camera/Recorder/VMS. It requires no complex set-up or connections. It works with Existing, and will work with Future (conditions apply) Video Surveillance systems. Just install it on a Windows Computer, get the Video Feed to the Computer, and you are good to go!

Note: While this HOME version is a great way to get started, we are happy to let you know that COM-SUR is available in several higher versions that deliver an even greater punch! Feel free to download the document that depicts the various features that each of the different versions offer.

Also, please do download the 'What's New' document that is updated from time to time.

Finally, please do share this wonderful software with others. Help them to achieve optimal outcomes from CCTV too.

\* No assumptions/guarantees/warranties of any of the above 'impacts' or the like are to be inferred by the user and/or are being made or proclaimed.

# 2. Recommended System Requirements

Before you install COM-SUR HOME, please ensure that your computer matches \*the following recommended system requirements:

|                                                                                                    |                                                                    | SOFTWARE                                                                                                    |                                 |                        |                                                                    |
|----------------------------------------------------------------------------------------------------|--------------------------------------------------------------------|----------------------------------------------------------------------------------------------------|---------------------------------|------------------------|--------------------------------------------------------------------|
| Operating System                                                                                                    | Windows 8.1 or Windows 1                                           | Windows 8.1 or Windows 10                                                                                                    |                                 |                        |                                                                    |
| Recommended<br>Software<br>(for certain features)                                                                                                    | Microsoft Office 2013 or ab                                        | Microsoft Office 2013 or above (Preferred), Adobe Reader, Windows Media Player                                                                              |                                 |                        |                                                                    |
| Miscellaneous                                                                                                    | Supported Browsers - Inter<br>Resolution - 1280 X 768              | net Explorer 11 or above,                                                                                                    | Google Chrome                   | e, Mozilla F           | irefox, Minimum Screen                                             |
|                                                                                                    |                                                                    | HARDWARE                                                                                                    |                                 |                        |                                                                    |
| Number of cameras<br>and 'Windows'                                                                                                    | 1 to 16 cameras<br>in ONE 'Window'                                 | 16 to 48 cameras<br>in THREE 'Windows'                                                                                                    | 48 to 64 ca<br>in FOUR 'Wi      |                        | 64 to 128 cameras<br>in EIGHT 'Windows'                            |
| Processor                                                                                                    | Intel Core i5 (latest gen.)<br>with base frequency of ≥<br>3.6 Ghz | Intel Core i9 (latest<br>gen.) with base<br>frequency of ≥ 3.6 Ghz                                                                                          | gen.) with base gen.) with base |                        | Intel Core i9 (latest<br>gen.) with base<br>frequency of ≥ 3.6 Ghz |
| Memory                                                                                                    | 8GB RAM 16GB RAM 16GB RAM 24GB RAM                                 |                                                                                                    |                                 |                        | 24GB RAM                                                           |
| Graphic Card                                                                                                    | On-board graphics card                                             | Quadro P620 2GB                                                                                                    | Quadro P10                      | 00 4GB                 | Quadro P2000 5GB                                                   |
| <u>Important note</u> : The above sizing is approximate in nature and will also depend on the VMS/NVR/DVR being used. Therefore, the user must confirm the sizing with the VMS maker, their system integrator/IT team before proceeding. |                                                                    |                                                                                                    |                                 |                        |                                                                    |
| For installation of COM-SUR For storing the screenshots captured by COM-SUR                                                                                                    |                                                                    |                                                                                                    |                                 | by COM-SUR             |                                                                    |
| Hard Disk                                                                                                    | Minimum 200MB<br>(Recommended 500MB).                              | Minimum of 500GB to storeMinimum of 4TB to storescreenshots of ONE 'Window'screenshots of EIGHT 'Windowfor approximately 30 days.for approximately 30 days. |                                 | ots of EIGHT 'Windows' |                                                                    |
|                                                                                                    | ove recommendation is base<br>n a full HD monitor. The scre        |                                                                                                    | -                               |                        |                                                                    |

cameras, image complexity, screen resolution, etc.

### Notes:

- 1. Depending on the number and type of cameras, and the existing IT infrastructure, the user will need to consult their system integrator/IT team/computer installer to suggest other requirements like the <u>network infrastructure</u> and so on.
- 2. The user must ensure that he/she is able to open <u>multiple instances</u> ('Windows') of the VMS on the computer on which COM-SUR is installed. The user will need to consult the VMS maker w.r.t. the total number of instances the VMS supports for live viewing.
- 3. In case of more than 32 cameras, it is recommended to use a VMS instead of browsers for better performance.

- 4. It is recommended to display no more than 16 cameras in one browser/VMS instance. While COM-SUR does not prevent the user from displaying more than 16 cameras, for best results during the auditing process, 16 cameras or lesser are ideal.
- 5. The user must have administrator rights/privileges to install as well as to <u>run</u> COM-SUR for the <u>first</u> time.
- 6. In case there are multiple programs/applications running concurrently along with COM-SUR, COM-SUR may not perform optimally. Also, the performance of COM-SUR will vary depending on the system configuration.
- 7. The system configuration and storage space requirements will increase in case the user is using a <u>4K</u> monitor.
- 8. The user must add COM-SUR in the list of *'allowed programs/exceptions'* in the respective anti-virus/application firewall program installed on the computer.
- 9. The user must make the following selections in the <u>Settings</u> of the Windows operating system:

#### Advanced power settings for all the power plans (High performance, Balanced, Power saver)

| Turn off hard disk                   | Never      |  |
|--------------------------------------|------------|--|
| Sleep mode                           | Never      |  |
| Hibernate mode                       | Never      |  |
| Lid close action (If using a laptop) | Do nothing |  |
| Processor power management           | 100%       |  |
| Turn off display                     | Never      |  |
| Lock screen settings                 |            |  |
| Screen Saver                         | None       |  |
|                                      |            |  |

\* Note: If you are not managing more than 9 cameras, a lower configuration may work as well. Do check out what works best for you.

### **3. Installing COM-SUR HOME**

Installing COM-SUR HOME is like **Plug and Play.** Before you proceed with the installation, **do ensure** that your Computer **matches** the **System Requirements** of COM-SUR HOME. For **Best Results**, it is recommended that you use **Robust Hardware**. You or the installing **User Must** have **Administrative Rights/Privileges** on the Computer.

#### Installation Steps:

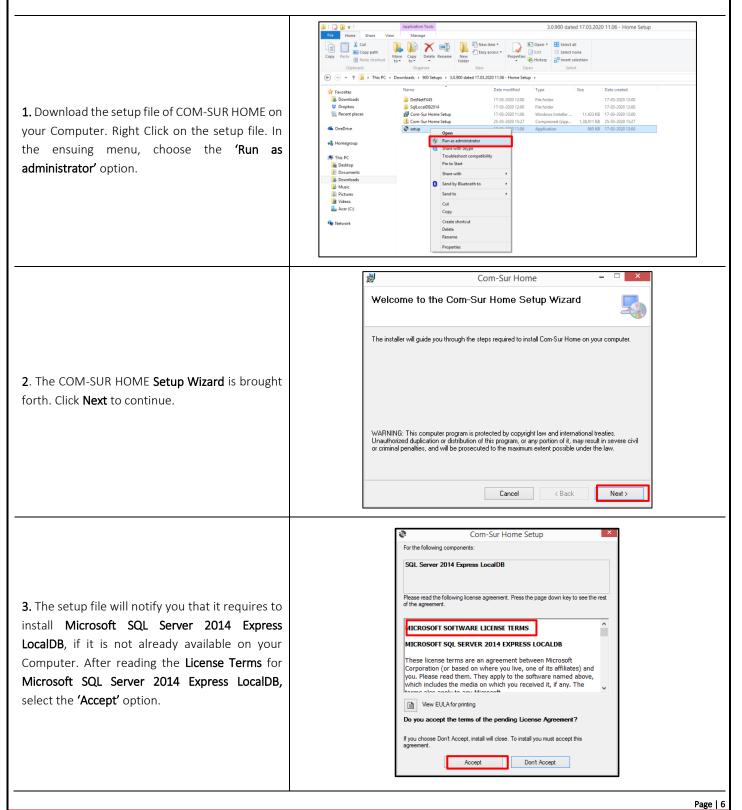

Copyright Hayagriva Software (P) Ltd., Mumbai, India CIN: U72900MH2001PTC134110 - E-Mail: <u>info@comsur.biz</u> - Website: <u>www.comsur.biz</u>. Private and Confidential. All rights reserved. Patents Pending. COM-SUR is the registered TM of Hayagriva Software (P) Ltd. All other names used in this document belong to their respective owners. User manual relates to build no. 3.0.0.900 released 13<sup>th</sup> March 2020 and was last updated on 9<sup>th</sup> April 2020.

### 

# COM-SUR<sup>™</sup> HOME – USER MANUAL

| <b>4.</b> The installation of <b>Microsoft SQL Server 2014</b><br><b>Express LocalDB</b> begins.                                                                                  | Com-Sur Home Setup  Installing SQL Server 2014 Express LocalDB  Cancel                                                                                                    |
|----------------------------------------------------------------------------------------------------|----------------------------------------------------------------------------------------------------|
| <b>5.</b> Next, the License Agreement of COM-SUR<br>HOME will be brought forth. After reading the<br>same, select the <b>'I agree</b> option and click the <b>Next</b><br>button. | Com-Sur Home -                                                                                                    |
| <b>6.</b> Select the <b>Installation Folder</b> by clicking the <b>Browse</b> button. Select the <b>Everyone</b> option as shown. Click <b>Next</b> to continue.                  | Com-Sur Home  Com-Sur Home  Select Installation Folder  Select Installation Folder  The installer will install Com-Sur Home to the following folder. To install in this folder, click "Next". To install to a different folder, enter it below or click "Browse".  Eolder:  C:\Program Files (x86)\Hayagriva\Com-Sur Home\ Browse Disk Cost  Install Com-Sur Home for yourself, or for anyone who uses this computer:  Everyone Just me  Cancel <back next=""></back> |
| <b>7.</b> Click <b>Next</b> to start the COM-SUR HOME installation.                                                                                                    | Com-Sur Home -  Confirm Installation The installer is ready to install Com-Sur Home on your computer. Click "Next" to start the installation. Cancel < Back Next >                                                                                                    |

| COM-SUC"                                                                                                    | OM-SUR™ HOME – USER MANUAL                                                                                               |
|----------------------------------------------------------------------------------------------------|----------------------------------------------------------------------------------------------------|
|                                                                                                    |                                                                                                    |
| <b>8.</b> The installation of COM-SUR HOME b shown.                                                                 | egins as                                                                                                    |
| <b>9.</b> You will be notified once this instal completed. Click <b>Close</b> to exit the Setup <b>1</b>            |                                                                                                    |
| <b>10.</b> Once the installation is complete, you will see the <b>COM-SUR HOME Icon</b> on your Computer's Desktop. |                                                                                                    |
| Copyright Hayagriya Software (P) Itd                                                                                | Page   ↑<br>Mumbai, India CIN: U72900MH2001PTC134110 - E-Mail: <u>info@comsur.biz</u> - Website: <u>www.comsur.biz</u> . |

All other names used in this document belong to their respective owners. User manual relates to build no. 3.0.0.900 released 13<sup>th</sup> March 2020 and was last updated on 9<sup>th</sup> April 2020.

### 4. Recommended Computer Settings and Some Additional Tips

Here are some Recommendations to Customize the following settings on your Computer :

#### 1. Windows Update/Other Updates

When your Computer is online, the **Windows Operating System** and/or other Applications check for updates and install the same. In some cases, this may require you to **Restart** your Computer. Please make the **Appropriate** Selections in the **Windows Update Settings** of your Computer and in the respective Applications to ensure that the **Updates Restart** your Computer **Only** at a time as specified by you.

#### 2. Screen Saver

You Must ensure to Disable the Screen Saver on your Computer. For that, do the following:

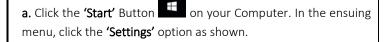

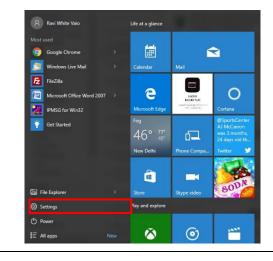

b. The 'Settings' dialog box appears. Here, click the 'Personalization' option as shown.

### 

# COM-SUR<sup>™</sup> HOME – USER MANUAL

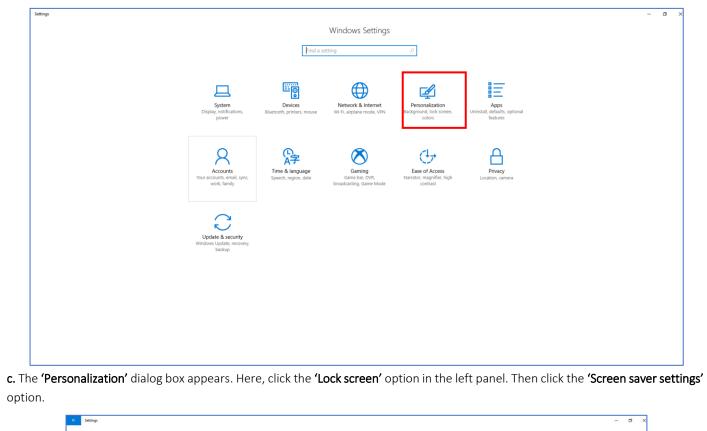

| Settings              |                                                                                                    | - a ×                |  |
|-----------------------|----------------------------------------------------------------------------------------------------|----------------------|--|
| lome                  | Lock screen                                                                                                    |                      |  |
| Find a setting        | P Preview                                                                                                    | Have a question?     |  |
| Description Franklaum |                                                                                                    | Get help             |  |
| Personalization       | And the second second s | Make Windows better. |  |
|                       |                                                                                                    | Give us feedback     |  |
| Colors                | 18:34                                                                                                    |                      |  |
| Lock screen           | Thursday, August 24                                                                                                    |                      |  |
| 🕫 Themes              |                                                                                                    |                      |  |
| 🗃 Start               | Background Windows spotlight  V                                                                                                    |                      |  |
| 🖵 Taskbar             |                                                                                                    |                      |  |
|                       | Choose an app to show detailed status                                                                                                    |                      |  |
|                       | +                                                                                                    |                      |  |
|                       | Choose apps to show quick status                                                                                                    |                      |  |
|                       | + + + + + + +                                                                                                    |                      |  |
|                       |                                                                                                    |                      |  |
|                       | Show lock screen background picture on the sign-in screen On                                                                                                    |                      |  |
|                       | Screen timered cotting                                                                                                    |                      |  |
|                       | Screen saver settings                                                                                                    |                      |  |
|                       |                                                                                                    |                      |  |
|                       |                                                                                                    |                      |  |
|                       |                                                                                                    |                      |  |
|                       |                                                                                                    |                      |  |
|                       |                                                                                                    |                      |  |
|                       |                                                                                                    |                      |  |
|                       |                                                                                                    |                      |  |
|                       |                                                                                                    |                      |  |
|                       |                                                                                                    |                      |  |
|                       |                                                                                                    |                      |  |
|                       |                                                                                                    |                      |  |
|                       |                                                                                                    |                      |  |
|                       |                                                                                                    |                      |  |
|                       |                                                                                                    |                      |  |
|                       |                                                                                                    |                      |  |
|                       |                                                                                                    |                      |  |
|                       |                                                                                                    |                      |  |
|                       |                                                                                                    |                      |  |
|                       |                                                                                                    |                      |  |
|                       |                                                                                                    |                      |  |
|                       |                                                                                                    |                      |  |
|                       | Software (P) Ltd., Mumbai, India CIN: U72900MH2001PTC134110 - E-Mail: <u>info@comsur.biz</u> - Website                                                                                                    |                      |  |
| Private and           | Software (P) Ltd., Mumbai, India CIN: U72900MH2001PTC134110 - E-Mail: <u>info@comsur.biz</u> - Website<br>I Confidential. All rights reserved. Patents Pending. COM-SUR is the registered TM of Hayagriva Softwar<br>d in this document belong to their respective owners. User manual relates to build no. 3.0.0.900 releasec                                                                                                    | re (P) Ltd.          |  |

| d. The 'Screen Saver Settings' dialog | box appears. Here, select the |
|---------------------------------------|-------------------------------|
| '(None)' option in the 'Screen saver  | ' dropdown list.              |

| Screen Saver    |                                                                        |
|-----------------|------------------------------------------------------------------------|
|                 |                                                                        |
| Screen saver    | Se <u>t</u> tings Pre <u>v</u> iew                                     |
| <u>W</u> ait: 5 |                                                                        |
|                 | r or maximize performance by adjusting display<br>ther power settings. |

#### 3. Antivirus/Firewall

It is recommended that you add COM-SUR HOME in the list of 'Allowed Programs/Exceptions' in the respective Anti-Virus/ Application Firewall Program installed on your Computer.

#### 4. Taskbar

COM-SUC

When you begin capturing Screenshots through the 'Auto-Pilot' or the 'Window' Screenshots Capture utility, to indicate that the

**Capture** activity is **On**, the COM-SUR HOME icon turns **Blue** in your Computer's taskbar. In case the icon does not turn **Blue**, do the following:

**a.** Right Click on your Computer's taskbar. In the ensuing menu, select **'Taskbar Settings'**.

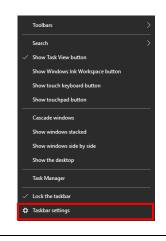

b. The 'Taskbar Settings' dialog box appears. Here select the 'Never' option in the Combine taskbar Buttons dropdown list.

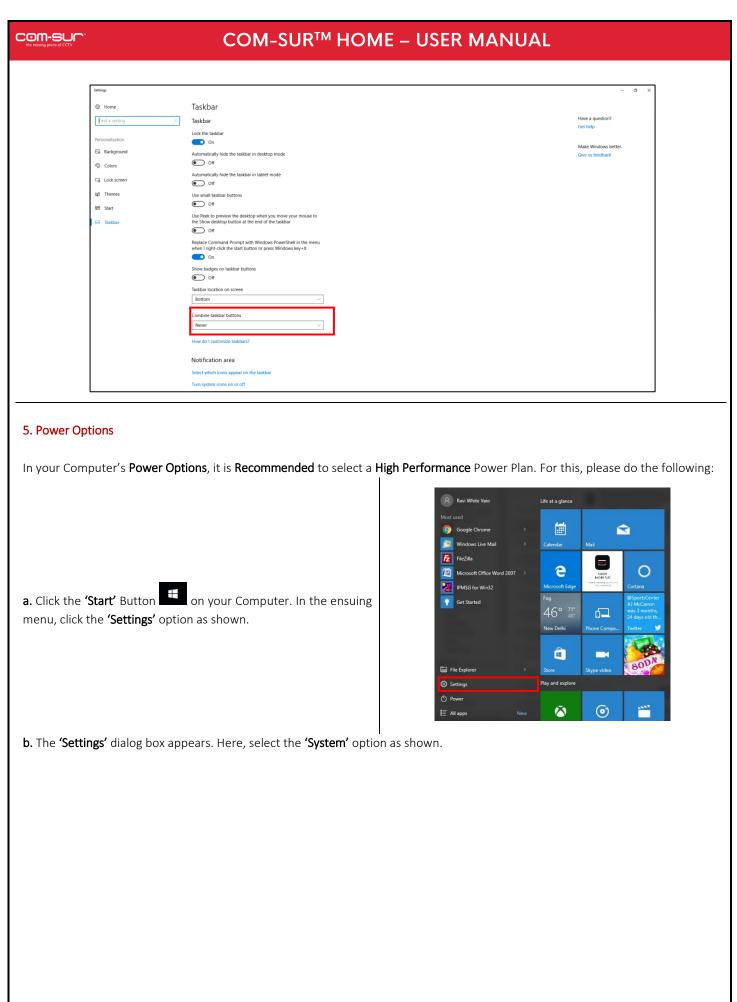

COM-SUC

|                             | a tetep − σ ×                                                                                                    |
|-----------------------------|----------------------------------------------------------------------------------------------------|
|                             | Windows Settings                                                                                                    |
|                             |                                                                                                    |
|                             | System Devices Network & Network & Intervet Personalization Apps<br>Digity confidences, Busterith, printer, mouse WE-Fi septeme mode, VRN Background; bick trees, Unineal, default, cotorual<br>power                                                                                                    |
|                             | Operation     Operating     Operating     Opera |
|                             | Wax answer, walk junc, typenh, ngini, dine dana tao (Nr. Naranici, experience type)<br>wank, kaniy unice, kaniy and the broadcasting, dana kindar<br>broadcasting, dana kindar                                                                                                    |
|                             | Update & scarty<br>Wooden their servery                                                                                                    |
|                             |                                                                                                    |
|                             |                                                                                                    |
|                             |                                                                                                    |
| c. The 'System' dial        | og box appears. Here, click the <b>'Power &amp; sleep'</b> tab in the left panel and select the <b>'Never'</b> option for the <b>'Screen'</b>                                                                                                    |
| and <b>'Sleep'</b> settings | as shown. Further, click the <b>'Additional power settings'</b> option.                                                                                                    |
|                             | ✓ Immp: – σ × © Home Power & sleep                                                                                                    |
|                             | Find a setting         Screen         Netada settings           Construction         On battery power, hum off after         Stitional power settings                                                                                                    |
|                             | Image: system     Neer     Image: system       D Digstay     Have a question?       D Notifications & actions     Neer                                                                                                    |
|                             | D Power & strep     Make Windows better.       D Battery     Sleep       On battery power, PC goes to sleep after                                                                                                    |
|                             | Storage     Ottawing jourier, Yogen so keep alma       Never     Never       Tablet mode     When plagged is, PC goes to keep alma       Mutilitasking     Never                                                                                                    |
|                             | Projecting to this PC     X Shared experiences                                                                                                    |
|                             | ○ About                                                                                                    |
|                             |                                                                                                    |
|                             |                                                                                                    |
|                             |                                                                                                    |
|                             | ons' dialog box appears. Here, select the 'High performance' Power Plan as shown. Then click the 'Change plan                                                                                                    |
|                             | Preves Options - CP X                                                                                                    |
|                             | ← → ~ ↑ ⇒ Control Panel > All Control Panel tenss > Power Options v [0] Search Control Panel Panel       Control Panel Home     Choose or customize a power plan                                                                                                    |
|                             | Choose what the power<br>buttons do     A power plan is a collection of hardware and system settings (like display brightness, sleep, etc.) that manages<br>how your computer uses power. <u>Tell me more about power plans</u> Choose what closing the lid<br>does     Plans: shown on the battery meter       O Balanced (recommended)     Change plan settings                                                                                                    |
|                             | Create a power plan     Change when to turn of the display       Choose when to turn of the display     Image plan settings       Choose when the computer     Image plan settings       Change when the computer     Favors performance, but may use more energy.                                                                                                    |
|                             | steeps Show additional plans O                                                                                                    |
|                             |                                                                                                    |
|                             |                                                                                                    |
|                             |                                                                                                    |
|                             |                                                                                                    |

Copyright Hayagriva Software (P) Ltd., Mumbai, India CIN: U72900MH2001PTC134110 - E-Mail: <u>info@comsur.biz</u> - Website: <u>www.comsur.biz</u>. Private and Confidential. All rights reserved. Patents Pending. COM-SUR is the registered TM of Hayagriva Software (P) Ltd. All other names used in this document belong to their respective owners. User manual relates to build no. 3.0.0.900 released 13<sup>th</sup> March 2020 and was last updated on 9<sup>th</sup> April 2020.

Screen brightness: 0

• \*

See also Personalization Windows Mobility Center User Accounts

# COM-SUR<sup>™</sup> HOME – USER MANUAL

| ➢ Edit Plan Settings ← → < ↑  ➢ Control Panel > All Control Panel Items > P | ower Options > Edit Plan Settings                                                                   | - □ ×<br>v ♂ Search Control Panel P                                                                       |
|-----------------------------------------------------------------------------|----------------------------------------------------------------------------------------------------|----------------------------------------------------------------------------------------------------|
|                                                                             | Change settings for the plan: High performance                                                      |                                                                                                    |
|                                                                             | Choose the sleep and display settings that you want your computer to use.                           |                                                                                                    |
|                                                                             |                                                                                                    | Plugged in                                                                                                |
|                                                                             | Turn off the display: Never     Never     Vever     Vever     Vever                                 | ×                                                                                                    |
|                                                                             | Put the computer to sleep: Never Vever           Adjust plan brightness:         Image: Sleep Vever | *                                                                                                    |
|                                                                             | A rejus per organicas                                                                               | T T                                                                                                    |
|                                                                             | Change advanced power settings<br>Restore default settings for this plan                            |                                                                                                    |
|                                                                             |                                                                                                    | Save changes Cancel                                                                                       |
|                                                                             |                                                                                                    |                                                                                                    |
|                                                                             |                                                                                                    |                                                                                                    |
|                                                                             |                                                                                                    |                                                                                                    |
|                                                                             |                                                                                                    | ➢ Power Options                                                                                           |
|                                                                             |                                                                                                    | Advanced settings                                                                                         |
|                                                                             |                                                                                                    | Select the power plan that you want to customize, and then choose settings that reflect how you want your |
|                                                                             |                                                                                                    | computer to manage power.                                                                                 |
| ower Ontions' dialog hav annear 1                                           | lora in the <b>Turn off hand</b> dist                                                               | High performance [Active]                                                                                 |
| Power Options' dialog box appears. H                                        | iere, in the Turn off hard disk                                                                     | D Turn off hard disk after<br>On battery: Never                                                           |
| ection, select the <b>'Never'</b> Option.                                   |                                                                                                    | Plugged in: Never                                                                                         |
|                                                                             |                                                                                                    | Desktop background settings     Wireless Adapter Settings                                                 |
|                                                                             |                                                                                                    | Sleep USSettings Ustal(R) Conching Settings                                                               |
|                                                                             |                                                                                                    | Intel(R) Graphics Settings  Dower buttons and lid                                                         |
|                                                                             |                                                                                                    | Restore plan defaults                                                                                     |
|                                                                             |                                                                                                    | OK Cancel Apply                                                                                           |
|                                                                             |                                                                                                    | Power Options ? ×                                                                                         |
|                                                                             |                                                                                                    | Advanced settings                                                                                         |
|                                                                             |                                                                                                    | Select the power plan that you want to customize, and then choose settings that reflect how you want your |
|                                                                             |                                                                                                    | computer to manage power. High performance [Active]                                                       |
|                                                                             |                                                                                                    | Pewer buttens and lid                                                                                     |
| (Power Puttons and lid' section se                                          | act the <b>'De nothing'</b> Option                                                                  | ☐ Lid close action<br>On battery: Do nothing                                                              |
| e 'Power Buttons and lid' section, se                                       | ect the <b>Do nothing</b> Option.                                                                   | Plugged in: Do nothing Power button action                                                                |
|                                                                             |                                                                                                    | On battery: Do nothing<br>Plugged in: Do nothing                                                          |
|                                                                             |                                                                                                    | Sleep button action     PCI Express     Processor power management                                        |
|                                                                             |                                                                                                    | T Dicelar Y                                                                                               |
|                                                                             |                                                                                                    | Restore plan defaults                                                                                     |
|                                                                             |                                                                                                    | OK Cancel Apply                                                                                           |
|                                                                             |                                                                                                    |                                                                                                    |
|                                                                             |                                                                                                    |                                                                                                    |
|                                                                             |                                                                                                    |                                                                                                    |
|                                                                             |                                                                                                    |                                                                                                    |
|                                                                             |                                                                                                    |                                                                                                    |
|                                                                             |                                                                                                    |                                                                                                    |
|                                                                             |                                                                                                    |                                                                                                    |
|                                                                             |                                                                                                    |                                                                                                    |
|                                                                             |                                                                                                    |                                                                                                    |
|                                                                             |                                                                                                    |                                                                                                    |
|                                                                             |                                                                                                    |                                                                                                    |
|                                                                             |                                                                                                    |                                                                                                    |

# COM-SUR<sup>™</sup> HOME – USER MANUAL

|                                                                                                    | Power Options ? ×                                                                                                    |
|----------------------------------------------------------------------------------------------------|----------------------------------------------------------------------------------------------------|
|                                                                                                    | Advanced settings                                                                                                    |
| <ul> <li>h. In the 'Processor power management' section, for the 'Minimum processor state' as well as for the 'Maximum processor state', select 100%.</li> </ul>                                                                                                    | Select the power plan that you want to customize, and<br>then choose settings that reflect how you want your<br>computer to manage power.<br>High performance [Active]<br>Power buttons and lid<br>PCI Express<br>Processor power management<br>Minimum processor state<br>On battery: 100%<br>Plugged in: 100%<br>System cooling policy<br>Maximum processor state<br>On battery: 100%<br>Plugged in: 100%<br>Restore plan defaults                                                                               |
|                                                                                                    | OK Cancel Apply                                                                                                    |
| 6. COM-SUR HOME Properties                                                                                                    |                                                                                                    |
|                                                                                                    | 🚰 Com-Sur Home Properties 🛛 🗙                                                                                                    |
| Right Click on the COM-SUR HOME icon on your Computer's Desl<br>bring forth the COM-SUR HOME Properties dialog box as shown. C<br><b>Compatibility Tab</b> as shown.<br>Here, uncheck the <b>'Run the program in compatibility mode for:'</b> checkbox.<br>check the <b>'Run this program as an administrator'</b> checkbox. | Security       Details       Previous Versions         General       Shotcut       Compatibility         If this program isn't working correctly on this version of Windows, try running the compatibility troubleshooter       Run compatibility troubleshooter         How do 1 choose compatibility settings manually?       Compatibility mode         Compatibility mode       It his program in compatibility mode for:         Windows 8       Settings         Beduced color mode       Beduced color mode |

#### 7. Others

a. Do ensure Never to Minimize the Video Feed, whether it is being received through a Browser, or a VMS.

**b.** If you are accessing the Video Feed from a remote location via the Internet, you may want to access it via a **Sub Stream Mode** in order to **Minimize** your **Internet Bandwidth** consumption. This would still give you **Decent** results of the Screenshots. Further, in case your DVR/NVR/VMS supports **'Zero Channel Encoding'**, you can configure the same in order to access the Video Feed of **Multiple** Cameras from a **Single Channel** (known as the **'Zero Channel'**). This would considerably consume **Lesser Bandwidth** as opposed to accessing the Video Feed from **Multiple Channels**. For more information on how to configure the **Sub Stream Mode** and the **Zero Channel**, please contact your CCTV installer.

c. Do ensure to Delete Screenshots from time to time in order to Conserve Disk space on your Computer.

**d.** If you are going to be away from your Computer for a long period of time, do ensure that you have the necessary software that allows you to access your Computer **Remotely**. Doing so will not only ensure that you can carry out the Auditing (Reviewing/Analysing) activity, but that you can also take several other steps through COM-SUR HOME.

# COM-SUR<sup>™</sup> HOME – USER MANUAL

### 5. Let's Go!

**1.** To start COM-SUR HOME, Right Click on the COM-SUR HOME icon on your Computer's Desktop. Do note that you need to run COM-SUR HOME in the 'Administrator' mode for the first time.

**2.** You will see a message as shown alongside **Only** when you have launched COM-SUR HOME for the **First Time** on your Computer.

Please wait... Enabling 'Microsoft Message Queue (MSMQ) Server'.

**3.** Do wait for this process to complete. In case this **Does Not** complete **Automatically** (which is unlikely in most cases), you will need to **Manually** enable the **'Microsoft Message Queue (MSMQ) Server'**. For more information on it, please refer to the topic **'Troubleshooting'**.

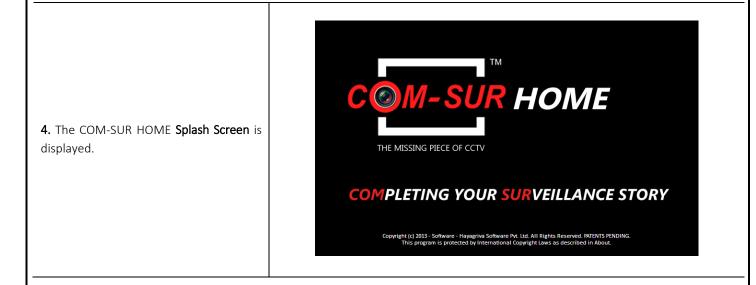

**5.** After this, COM-SUR HOME's **Main Screen** will load, as shown. Do note that depending on your computer's configuration, it may take COM-SUR HOME a few moments to load. Do be patient.

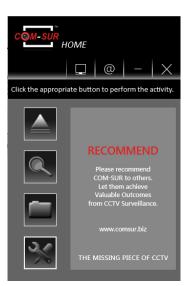

6. Let's see what each Button does:

| Auto-Pilot                        | Lets you start the <b>Backup</b> of the Video Feed in the form of <b>Screenshots</b> in an <b>'Auto-Pilot</b> mode. You can also press <b>CTRL+F6</b> to activate this mode.      |
|-----------------------------------|----------------------------------------------------------------------------------------------------|
| Search                            | Lets you <b>Search</b> for <b>Previously Captured</b> Screenshots and/or Images.                                                                                                  |
| Open And Act                      | Lets you <b>Audit (Review/Analyse)</b> previously taken Screenshots, or <b>Any</b> other Images, or a Folder containing Images or a Compressed (Zipped) folder containing Images. |
| Settings and Tools                | Lets you <b>Customize</b> COM-SUR HOME.                                                                                                    |
| 'Window' Screenshots Capture List | Lets you view the <b>Details</b> of the <b>'Window'</b> whose Screenshots are currently bein captured by COM-SUR HOME.                                                            |
| Set and View URLs                 | Lets you set and access <b>Frequently Used</b> Video Feed <b>URLs</b> .                                                                                                    |
|                                   | Page                                                                                                    |

and was last updated on 9<sup>th</sup> April 2020.

### 6. Auto-Pilot

COM-SUR HOME lets you **Backup** your Computer's **Desktop** or of an **Active Window**, **Automatically** in the form of Screenshots. This is especially useful when you may need to **monitor** the activity of an user on the Computer. Alternately, you can also **Backup** a Live Video Feed on the **Desktop** in the form of Screenshots.

To begin the Auto-Pilot activity, you need to do the following

1. Open a Live Video Feed in your Internet Browser or Video Management System (VMS). To see the list of supported Internet Browsers, please refer to the topic 'Recommended System Requirements'. Select the number of Camera Channels to be displayed in the Video Feed. You may select a One Camera Channel or Multiple Camera Channels as shown below:

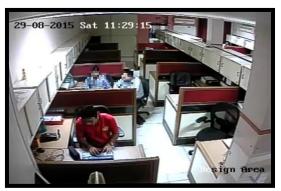

ONE CAMERA CHANNEL

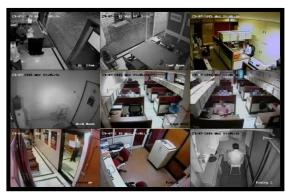

MULTIPLE CAMERA CHANNELS

**2.** You can even choose to use a **Webcam** for Surveillance purposes. Open the respective **Application** on your Computer to access the same.

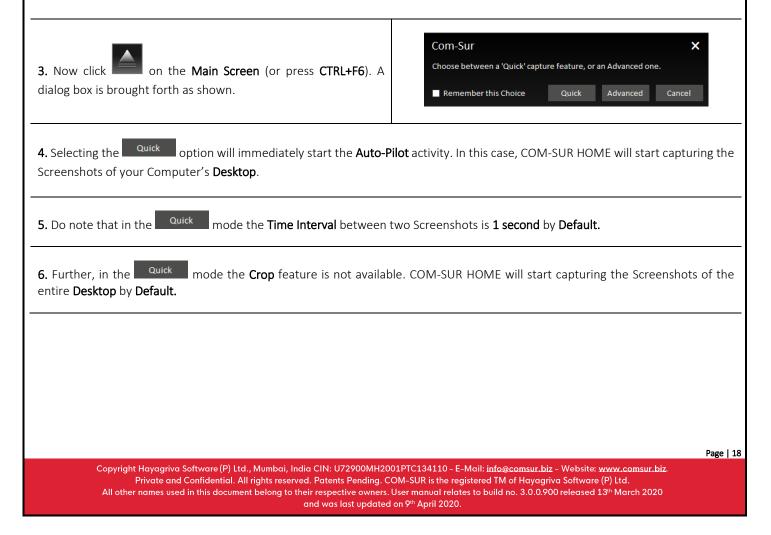

# COM-SUR<sup>™</sup> HOME – USER MANUAL

7. Check the **Remember this choice** checkbox, if you want COM-SUR HOME to select the **Quick** or the **Advanced** option so that the next time you invoke the **Auto-Pilot** activity, the relevant option should be selected by default. The **Advanced** option has been explained in the next point.

| Com-Sur                                                       |       |          | ×      |
|---------------------------------------------------------------|-------|----------|--------|
| Choose between a 'Quick' capture feature, or an Advanced one. |       |          | e.     |
| Remember this Choice                                          | Quick | Advanced | Cancel |

8. Selecting the Advanced option will bring forth the Auto-Pilot dialog box. Let us understand the Auto- Pilot dialog box:

|                                                                                                    | Specify a <b>Time Interval</b> between two Screenshots. By <b>Default</b> , the                                                                                                    |
|----------------------------------------------------------------------------------------------------|----------------------------------------------------------------------------------------------------|
| Auto-Pilot ×                                                                                                    | time interval is <b>1 second</b> .                                                                                                    |
| Com-Sur offers you the utility of setting it on an<br>Auto-Pilot mode to Capture Screenshots of you<br>Desktop or an Active Window. Set the Interval<br>between two Screenshots and click 'OK'. |                                                                                                    |
| Note:<br>Ensure that the Computer's Screen/Power Saver<br>Settings do not Prevent the display of the Desktop.                                                                                   | Select the <b>'Capture Desktop'</b> option, to capture Screenshots of your<br>Computer's <b>Desktop</b> . Select the <b>'Capture Active Window'</b> option to<br>capture Screenshots of an <b>Active Window</b> (window in focus) on your<br>Computer.                                                                      |
| Capture Screenshots Every: 1 Seconds V                                                                                                    |                                                                                                    |
| OK Cancel                                                                                                    |                                                                                                    |
| Use the Crop feature to Capture a Specific Area. To<br>verify what the Screenshots will look like,<br>Double-Click the Image.                                                                   | <b>Preview</b> of what the Screenshot would look like. Please note that the <b>Preview</b> is not available for the <b>Capture Active Window</b> option. Double-Click the Image to see a larger <b>Preview</b> .                                                                                                    |
|                                                                                                    | Click to 'Crop' the desired area of the Video Feed. COM-SUR<br>HOME will accordingly capture Screenshots of Only the Cropped<br>Area. Please note that the Crop feature is not available for the<br>Capture Active Window option. For more information on Cropping,<br>please refer to the topic 'Cropping a Desired Area'. |

9. Click OK

after making the desired selections. The Video Feed starts getting converted into Screenshots, and is **Saved** at the

Locations as determined by you. At this moment, the COM-SUR HOME icon turns blue in your Computer's taskbar, indicating that the 'Auto-Pilot' Activity is On. For more information on taskbar settings please refer to 'Recommended Computer Settings and Some Additional Tips'.

# COM-SUR<sup>™</sup> HOME – USER MANUAL

10. To Stop the 'Auto-Pilot' Activity, press Ctrl+F6. Alternately, click the COM-SUR HOME icon 🛄 in your Computer's taskbar and

click the Auto-Pilot Button

**11.** On stopping the Auto-Pilot activity, a dialog-box appears, as shown, asking whether you want to go to the '**Results**'. Here you can make a selection in the '**Start From'** field, if you want to bring forth Screenshots captured from a **Particular Date and Time**. By **Default**, the '**Start From'** field displays the **Date and Time** at which you **Started** the Auto-Pilot activity.

| Com-Sur                          |     |    |
|----------------------------------|-----|----|
| Auto-Pilot Stopped.              |     |    |
| Do you want to go to 'Results'?  |     |    |
| Start From: 08-Aug-2018 18:17:15 |     |    |
|                                  | Yes | No |

**12.** Clicking **'Yes'** will bring forth the **'Results'** dialog box as shown below. Here you can **Audit (Review/Analyse)** the captured Screenshots. For more information on how to **Audit (Review/Analyse)** in the **Results** dialog box, please refer to the topic <u>'The 'Results'</u> <u>Dialog Box'</u> and the subsequent topics on <u>'Various Ways of Auditing (Reviewing/Analysing)'</u>.

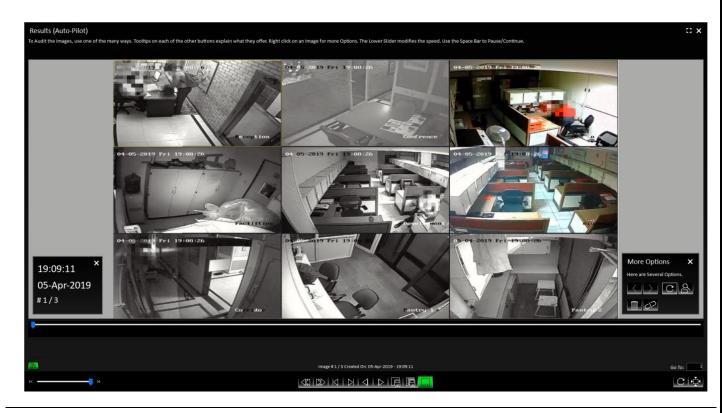

#### Notes:

**1.** The **Default/Primary Location** where Screenshots captured by COM-SUR HOME are stored is in a folder named **'COM-SUR HOME'** on your Computer's Desktop. For more information on specifying a different **Primary** (up to 10) as well as **Secondary Location** (up to 5), please refer to sub-topic <u>'General Tab'</u> in the topic <u>'Customizing COM-SUR HOME'</u>.

2. The Auto-Pilot utility can also be used to capture Screenshots of your Computer's Desktop While You Are Away, to detect any Unauthorized Activity on your Computer. This can also be used in organizations to capture the Activity on employees' Computers, where required.

**3.** You can choose to **Automatically Start** the **Auto-Pilot** activity when you **Start** your Computer. For more information, please refer to sub-topic <u>'General Tab'</u> in the topic <u>'Customizing COM-SUR HOME'</u>.

Copyright Hayagriva Software (P) Ltd., Mumbai, India CIN: U72900MH2001PTC134110 - E-Mail: <u>info@comsur.biz</u> - Website: <u>www.comsur.biz</u> Private and Confidential. All rights reserved. Patents Pending. COM-SUR is the registered TM of Hayagriva Software (P) Ltd. All other names used in this document belong to their respective owners. User manual relates to build no. 3.0.0.900 released 13<sup>th</sup> March 2020 and was last updated on 9<sup>th</sup> April 2020.

### 7. Capturing A 'Window'

COM-SUR HOME allows you to capture Screenshots of the Video Feed **As Seen** in a **'Window'**. A **'Window'** is essentially the **Display 'Input'** which displays the Video Feed. This **'Window'** could be that of your **Internet Browser**, or your **Video Management System (VMS)**, or any other **Application** that you use to access your Video Feed.

In this case, the capturing activity will continue to happen in the **Background**, i.e. even if you have opened one or more **Other 'Windows'** on your Computer, COM-SUR HOME will still continue to capture Screenshots of the respective **'Window'** chosen by you. Further, COM-SUR HOME will capture **What It 'Sees'** in that particular **'Window'**. If you bring the Video Feed from **One** Camera, it will capture **That One** Camera. If you bring the Video Feed from **Sixteen** Cameras, it will capture **Sixteen** Cameras, and so on. It is recommended that for **Ease of Audit (Review/Analysis)**, you should **Not Exceed Sixteen** Cameras (although COM-SUR HOME **Will Not Restrict** you).

To capture Screenshots of a 'Window', you need to do the following:

1. Open a Live Video Feed in your Internet Browser or Video Management System (VMS). To see the list of supported Internet Browsers, please refer to the <u>'Recommended System Requirements'</u>. Select the number of Camera Channels to be displayed in the Video Feed. You may select a **One** Camera Channel or **Multiple** Camera Channels as shown below:

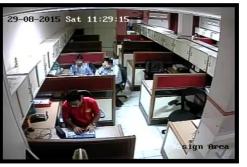

ONE CAMERA CHANNEL

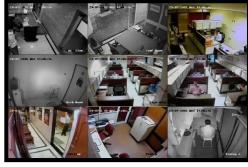

MULTIPLE CAMERA CHANNELS

**2.** You can even choose to use a **Webcam** for Surveillance purposes. Open the respective **Application** on your Computer to access the same.

| <b>3.</b> Now bring the respective <b>'Window'</b> in <b>Focus</b> and press <b>CTRL+F10</b> . A dialog box is brought forth as shown.   | Com-Sur ×<br>Choose between a 'Quick' capture feature, or an Advanced one.<br>Remember this Choice Quick Advanced Cancel                    |
|----------------------------------------------------------------------------------------------------|----------------------------------------------------------------------------------------------------|
| <b>4.</b> Selecting the Quick option will immediately start the capturing the Screenshots of the respective <b>'Window'</b> .            | e 'Window' Capture activity. In this case, COM-SUR HOME will start                                                                          |
| <b>5.</b> Do note that in the Quick mode the <b>Time Interval</b> betw mode the <b>Crop</b> feature is not available. Also, COM-SUR HOME | een two Screenshots is <b>1 second</b> by <b>Default.</b> Further, in the Quick E will automatically assign a <b>'Window' Description</b> . |
|                                                                                                    |                                                                                                    |

Copyright Hayagriva Software (P) Ltd., Mumbai, India CIN: U72900MH2001PTC134110 - E-Mail: <u>info@comsur.biz</u> - Website: <u>www.comsur.biz</u>. Private and Confidential. All rights reserved. Patents Pending. COM-SUR is the registered TM of Hayagriva Software (P) Ltd. All other names used in this document belong to their respective owners. User manual relates to build no. 3.0.0.900 released 13<sup>th</sup> March 2020 and was last updated on 9<sup>th</sup> April 2020.

COM-SUC

| 6. Check the Remember this choice checkbox, if you want COM-SUR<br>HOME to select the Quick or the Advanced option so that the next<br>time you invoke the 'Window' Screenshots Capture activity, the relevant<br>option should be selected by default. The Advanced option has been<br>explained in the next point.                                                                                                    |                                                                                                    |  |  |  |
|----------------------------------------------------------------------------------------------------|----------------------------------------------------------------------------------------------------|--|--|--|
| 7. Selecting the Advanced option will bring forth the Advanced option will bring forth the Advanced option will be advanced option will be advanced opt | Window' Screenshots Capture dialog box. Let us understand the 'Window'                                                                                                    |  |  |  |
| NATional standard and the Manzier that has been installed. Coloritation                                                                                                    | Specify a <b>Time Interval</b> between two Screenshots. By <b>Default,</b> the time interval is <b>1 second</b> .                                                                                                    |  |  |  |
| 1. This Version allows 1 instance of 'Window' Screenshots Capture.<br>2. A maximum of 1000 unique 'Window' Descriptions can be added.                                                                                                    |                                                                                                    |  |  |  |
| Capture Screenshots Every: 1 Secs. V                                                                                                    | Enter the Appropriate <b>Description</b> for the <b>'Window'</b> . For example, <b>'Home CCTV'</b> , <b>'Office CCTV'</b> , and so on.                                                                                                    |  |  |  |
| Use the Crop feature to Capture a Specific Area. To verify what the                                                                                                    |                                                                                                    |  |  |  |
| Screenshots will look like, Double-Click the Image.                                                                                                    | <b>Preview</b> of what the Screenshot would look like. Double-Click the Image to see a larger <b>Preview</b> .                                                                                                    |  |  |  |
|                                                                                                    | Click to <b>Crop</b> a desired area of the Video Feed. COM-SUR HOME will accordingly capture Screenshots of <b>Only</b> the <b>Cropped Area</b> . For more information on Cropping, please refer to the topic <u>'Cropping a Desired Area'</u> . |  |  |  |
| <b>8.</b> Click after making the relevant selections. Th Locations as determined by you.                                                                                                    | ne Video Feed starts getting converted into Screenshots, and is <b>Saved</b> at the                                                                                                    |  |  |  |
| 9 At this moment, the COM-SUR icon turns blue                                                                                                    | your Computer's taskbar, and the <b>'Window' Screenshots Capture List</b> Button                                                                                                    |  |  |  |
|                                                                                                    | rns Green . This indicates that the 'Window' Screenshots Capture Activity                                                                                                    |  |  |  |
| 10. Click to bring forth the 'Window' Screenshots (<br>being captured.                                                                                                    | Capture List dialog box which depicts the following details of the 'Window'                                                                                                    |  |  |  |
| <b>a. 'Window' Description -</b> Depicts the <b>Description</b> for the specified by you.                                                                                                    | the <b>'Window'</b> as                                                                                                    |  |  |  |
| <b>b. Interval -</b> Depicts the <b>Time Interval</b> between <b>two</b> specified by you.                                                                                                    | Screenshots as                                                                                                    |  |  |  |
| <b>c. Screenshots Taken</b> – Depicts the <b>Number</b> of Screaptured. This is a <b>Dynamic</b> field and refreshes as per t between two Screenshots as specified by you.                                                                                                    | -                                                                                                    |  |  |  |
|                                                                                                    |                                                                                                    |  |  |  |
| Copyright Hayagriva Software (P) Ltd., Mumbai, India CIN:<br>Private and Confidential. All rights reserved. Pater<br>All other names used in this document belong to their respe                                                                                                    | nts Pending. COM-SUR i                                                                                                    |  |  |  |

and was last updated on 9<sup>th</sup> Ap

# COM-SUR<sup>™</sup> HOME – USER MANUAL

**d. From Date and Time –** Depicts the **Date** and **Time** from which you **Started** the capture activity.

**e. Edit -** You can Edit the **'Window'** Description, Time Interval and Resize the Cropped Area of the **'Window'**. However, when you change the **'Window'** Description, a new Session will be Started.

The Screenshots of the Previous Session can be accessed from the Search utility. For more information, please refer to the topic <u>'Searching For Screenshots'</u>.

| Com-Sur. To Review the Window', Select it and click 'Review' or Double-Click the<br>'Window'. To view the Screenshots in the Folder, click 'Open Folder'. To Stop the<br>Capturing activity, Highlight the 'Window' and click 'Stop'. |          |             |                      |             |
|----------------------------------------------------------------------------------------------------|----------|-------------|----------------------|-------------|
| Window Description                                                                                                    | Interval | Screenshots | From Date and Time   |             |
| Office All                                                                                                    | 1 Sec    | 825         | 06-Apr-2019 19:57:20 | <u>Edit</u> |
|                                                                                                    |          |             |                      |             |
|                                                                                                    |          |             |                      |             |
|                                                                                                    |          |             |                      |             |
|                                                                                                    |          |             |                      |             |
|                                                                                                    |          |             |                      |             |
|                                                                                                    |          |             |                      |             |
|                                                                                                    |          |             |                      |             |
| Refresh Co                                                                                                    | unter    | Open Folder | Review Stop          | Close       |

×

'Window' Screenshots Capture List

11. Let us understand what each Button on the 'Window' Screenshots Capture List dialog box does:

| Refresh Counter | Click this to <b>Refresh</b> the <b>Number</b> of Screenshots as displayed in the <b>Screenshots Taken</b> field. This would be helpful in case where during the <b>Auditing (Reviewing/Analysing)</b> activity, you choose to either <b>Delete</b> or <b>De-Link</b> one or more Screenshots. After doing so, return to the 'Window' Screenshots Capture List dialog box and click the 'Refresh Counter' Button. This will Refresh the Number of Screenshots displayed in the Screenshots Taken field, wherein the <b>Deleted</b> and/or <b>De-Linked</b> Screenshots will be <b>Excluded</b> . For more information on <b>Deleting/De-Linking</b> Screenshots during the <b>Auditing (Reviewing/Analysing)</b> activity, please refer to the topic 'The 'Results' Dialog Box'. |
|-----------------|----------------------------------------------------------------------------------------------------|
| Open Folder     | Click this to open the <b>Respective Folder</b> containing the <b>Screenshots</b> of the <b>'Window'</b> which is currently selected.                                                                                                    |
| Review          | Click this to <b>Audit (Review/Analyse)</b> the Screenshots of the <b>'Window'</b> which is currently selected. You can also start the Auditing (Reviewing/Analysing) activity of this <b>'Window'</b> by Double-Clicking on its respective <b>Window Description</b> in the <b>'Window' Screenshots Capture List</b> dialog box.                                                                                                    |
| Stop            | Click this to 'Stop' the 'Window' Screenshots Capture activity of the 'Window' which is currently selected.                                                                                                    |

12. Clicking Review will bring forth the dialog box as shown. Enter the Appropriate Date and Time in the 'Start From' field. By Default, this field displays the Date and Time at which you started the 'Window' Screenshots Capture activity. In case you have continued with the 'Window' Screenshots Capture activity for more than 12 hours, then the 'Start From' field displays the Date and Time, 12 hours before you clicked Review to begin the Auditing (Reviewing/Analysing) Activity. This is to ensure that you Quickly Audit (Review/Analyse) what happened during the Past 12 Hours. You can always Search and Audit (Review/Analyse) Screenshots of the remaining time periods. For more information, please refer to the topic

'Searching For Screenshots'.

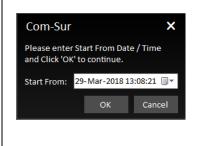

**13.** Clicking will bring forth the **'Results'** dialog box as shown below. It will display the Screenshots from the **Date** and **Time** onwards, as specified by you. Here you can **Audit** (**Review/Analyse**) the captured Screenshots. For more information on how to **Audit** (**Review/Analyse**) in the **Results** dialog box, please refer to the topic <u>'The 'Results' Dialog Box'</u> and the subsequent topics on <u>'Various</u> ways of Auditing (Reviewing/Analysing)'.

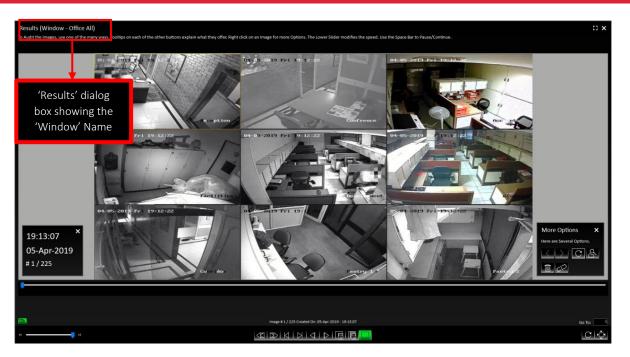

#### Notes:

**1.** While you are carrying out the **Auditing (Reviewing/Analysing)** activity, COM-SUR HOME will **Continue** to **Capture** Screenshots of the respective **'Window'** in the **Background**.

2. COM-SUR HOME can capture Screenshots from a Single 'Window' only. Higher versions of COM-SUR allow up to 8 'Windows'.

**3**. When you are accessing the Video Feed from an Internet Browser **'Window'**, do ensure that you **Do Not** open any **New Tabs** in the **Same** Internet Browser **'Window'** as COM-SUR HOME will start capturing Screenshots of the same. Further, it has been observed in some cases that Viruses/Malware/Adware cause multiple tabs to open **Automatically** in the Internet Browser. In this case, you would need to use the **Appropriate Anti-Virus** Program in order to remove the same.

**4.** Even in case you turn off your Computer's monitor (in order to save power), COM-SUR HOME will **Continue** to capture Screenshots. For this, you need to customize the **Relevant Power Settings** on your Computer. For more information, please refer to the sub-topic <u>'Power Options'</u> under the topic <u>'Recommended Computer Settings and Some Additional Tips'</u>.

### 8. Auto-Pilot and Capturing A 'Window' – Very Important Note!

What You 'See' Is What You Get! COM-SUR HOME captures what it 'Sees'.

#### Auto-Pilot Mode:

In the Auto-Pilot Mode, COM-SUR HOME captures Screenshots of the Desktop or an Active Window. Therefore, if you Change what is Seen on your Desktop, or Change the Active Window, 'That' Is What COM-SUR HOME will capture as Screenshots! Therefore, please do ensure that You Are Sure about 'What' you are asking COM-SUR HOME to capture as Screenshots. For example, if you use the Computer on which COM-SUR HOME is installed for other purposes (example E-mail), it will begin to capture those Screenshots related to the E-mail, if the E-mailing activity is displayed on your Desktop.

Further, please ensure that the 'Active Window' chosen for capture Does Not Lose Focus Automatically and becomes 'Inactive' while the capture activity is On. This could happen due to several reasons; for example, Programs like Malware which generate Unwanted Pop-Ups on your Computer, or Programs which Auto Activate at a Particular Time of the day (back-up Programs, Anti-Virus Programs, etc). You are advised to Remove Malware and/or take the Appropriate Needed steps in case of Programs like Anti-Virus, Backup etc.

#### 'Window' Capture Mode:

In the 'Window Capture Mode', the capturing activity will happen in the Background. Therefore, even if you have opened one or more other 'Windows' on your Computer, COM-SUR HOME will still continue to Capture Screenshots Of The 'Window' chosen by you. Further, do remember that COM-SUR HOME will capture What It 'Sees' in the 'Window'. If you bring the Video Feed from One Camera, it will capture That One Camera. If you bring the Video Feed from Sixteen Cameras, it will capture Sixteen Cameras, and so on.

Also, when you are accessing the Video Feed from an Internet Browser 'Window', please ensure that you Do Not open any New Tabs in the Same Internet Browser 'Window' as COM-SUR HOME will start capturing Screenshots of the same. Further, it has been observed in some cases that Viruses/Malware/Adware cause multiple tabs to open Automatically in the Internet Browser. In this case, you would need to use the Appropriate Anti-Virus Program in order to remove the same.

## 9. Cropping a Desired Area

COM-SUR HOME allows you to 'Crop' and Specify a desired Area of the Video Feed to be captured. Once you do this, Screenshots of **Only** the Cropped Area will be captured. This is very helpful in case you want to capture a Specific Area, and Filter out the Irrelevant ones. To Crop a desired area, do the following:

**1.** Open a **Live** Video Feed in your **Internet Browser** or **Video Management System (VMS)**. Select the number of **Camera Channels** to be displayed in the Video Feed.

2. Invoke either the 'Auto-Pilot' dialog box by clicking (or pressing CTRL+F6), or the 'Window' Screenshots Capture dialog box by pressing CTRL+F10.

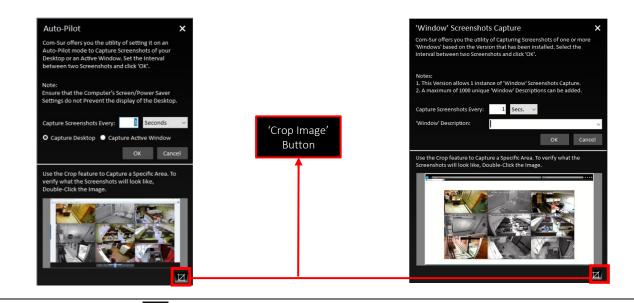

**3.** Click the **'Crop Image'** Button **U**. This will bring forth the **'Crop Image'** dialog box displaying the **Preview** of what the captured Screenshot would look like.

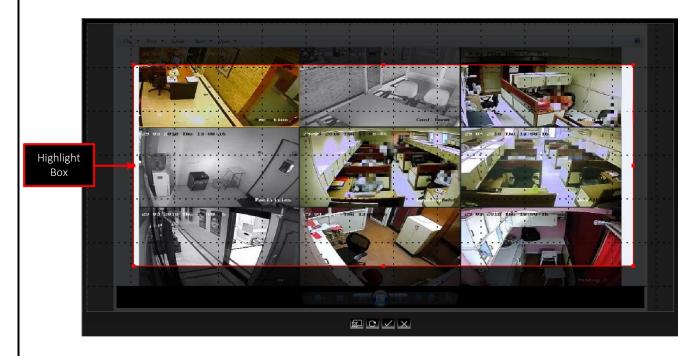

**4.** By Default, a **Highlight Box** appears. Using your mouse, you can **Drag** and/or **Resize** this box to **Cover** any **Area** of the **Image Preview** as desired. For example, if the **Image Preview** depicts **Multiple** Cameras, you can choose to **Highlight** the desired ones as shown:

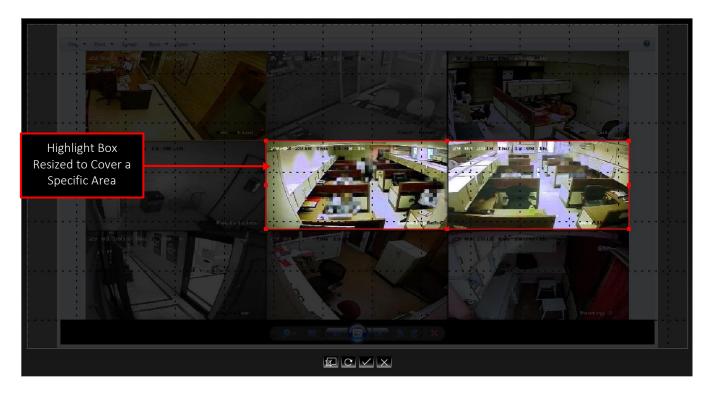

5. Let us understand the set of Buttons at the bottom of the 'Crop Image' dialog box:

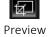

Click this to display a **Preview** of the **Cropped Area** selected by you. This gives you an **Indication** of what the Screenshots of the **Cropped Area** would look like.

Copyright Hayagriva Software (P) Ltd., Mumbai, India CIN: U72900MH2001PTC134110 - E-Mail: <u>info@comsur.biz</u> - Website: <u>www.comsur.biz</u>. Private and Confidential. All rights reserved. Patents Pending. COM-SUR is the registered TM of Hayagriva Software (P) Ltd. All other names used in this document belong to their respective owners. User manual relates to build no. 3.0.0.900 released 13<sup>th</sup> March 2020 and was last updated on 9<sup>th</sup> April 2020.

| COM-SUC*<br>the missing piece of CCTV | COM-SUR™ HOME – USER MANUAL                                                                                                    |
|---------------------------------------|----------------------------------------------------------------------------------------------------|
| Reset                                 | Click this to <b>Reset</b> the <b>Preview</b> of the <b>Cropped Area</b> in case you are not satisfied with your current selection.<br>This will bring back the <b>Highlight Box</b> , through which, you can again select the <b>Desired Area</b> to be <b>Cropped</b> .    |
| Apply                                 | Click this to <b>Apply</b> the changes you have made in the <b>Crop Image</b> dialog box. This will bring forth the <b>'Auto-Pilot'</b> or the <b>'Window' Screenshots Capture</b> dialog box, displaying the <b>Preview</b> of the <b>Cropped Area</b> as specified by you. |
| Cancel                                | Click this to <b>'Cancel'</b> the changes you have made in the <b>'Crop Image'</b> dialog box.                                                                                                    |

### Notes:

1. Once you have Selected the Area to be Cropped, either through the 'Auto-Pilot' dialog box or the 'Window' Screenshots Capture dialog box, please Do Not Change what is Seen on your respective Screen or Desktop or 'Window', as COM-SUR HOME would capture Screenshots Accordingly and you may Not achieve the Desired Results.

2. Sometimes the **Preview** of what the captured Screenshot would look like may seem **Incomplete** as shown below (some Video Feeds seem to be missing). This issue has been observed from time to time, and generally may depend on the **Browser/VMS** that you are using to access the Video Feed. In such cases, Double-Click the **Preview Image** to open the same. Most likely, you will find that the opened **Preview Image** depicts **All** the Cameras. If this does not work, try to activate the capturing process again.

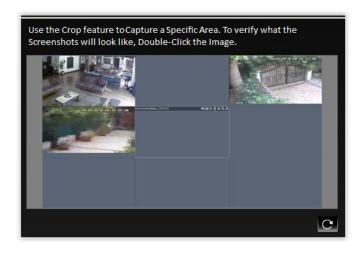

# 10. The 'Results' Dialog Box

The 'Results' dialog box lets you Audit (Review/Analyze) the Screenshots captured by COM-SUR HOME, as well as Any External Images, or Previously Captured Screenshots, and take Next Steps with the same. The 'Results' dialog box offers you very Efficient Features to Audit (Review/Analyze) Hours of Screenshots in Minutes (conditions apply). Further, since a Screenshot can depict Multiple Cameras, in effect you get to Audit (Review/Analyze) Multiple Cameras At The Same Time!

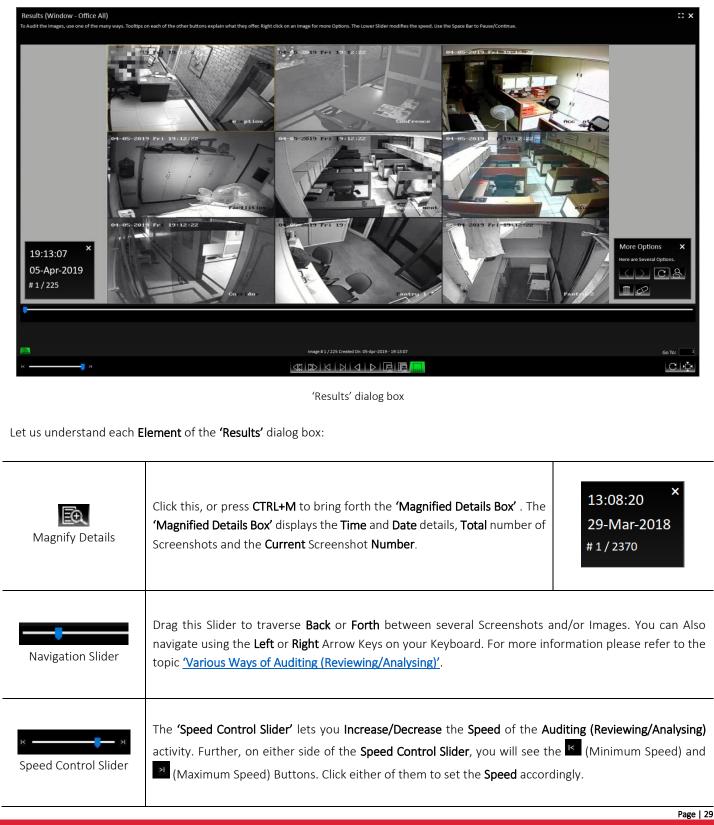

Copyright Hayagriva Software (P) Ltd., Mumbai, India CIN: U72900MH2001PTC134110 - E-Mail: <u>info@comsur.biz</u> - Website: <u>www.comsur.biz</u>. Private and Confidential. All rights reserved. Patents Pending. COM-SUR is the registered TM of Hayagriva Software (P) Ltd. All other names used in this document belong to their respective owners. User manual relates to build no. 3.0.0.900 released 13<sup>th</sup> March 2020 and was last updated on 9<sup>th</sup> April 2020.

|                               |      | Click these, or press CTRL+R or CTRL+F respectively, to Audit (Review/Analyse) the Screenshots a                                                                                                    |  |  |
|-------------------------------|------|----------------------------------------------------------------------------------------------------|--|--|
| Rewind                        | Play | Images in a <b>Backward</b> or <b>Forward</b> sequence. On clicking, the Buttons turn <b>Green</b> like this                                                                                                    |  |  |
|                               | Last | Click these, or press CTRL+T or CTRL+L respectively, to go to the 'First' or the 'Last' Screenshot or Ir                                                                                                    |  |  |
| Previou<br>s                  | Next | Click these, or press CTRL+P or CTRL+N respectively, to traverse between the Screenshots and/or Image<br>One by One. Keep it in a Pressed mode to Increase the speed. You may also press the Page Down Key<br>the Page Up Key to move Back or Forth by 5 Screenshots and/or Images at a time. Keep either Key in the<br>Pressed mode to Increase the speed.                                                                         |  |  |
| Gend Current Ir<br>'Collectio | -    | Click this, or press <b>CTRL+S</b> to <b>Send</b> the currently displayed Screenshot or Image in it's <b>Original Reso</b> to the <b>'Collection'</b> dialog box, from where you can take <b>'Next Steps'</b> with the same. Keep this Butto <b>Pressed</b> mode to <b>Send Successive</b> Screenshots and/or Images to the <b>'Collection'</b> dialog box. For information, please refer to the topic <u>'Taking Next Steps'</u> . |  |  |
| Send All Imag<br>'Collectio   |      | Click this, to either <b>Send All</b> the Screenshots and/or Images, or <b>Send</b> them by <b>Range</b> , to the <b>'Collec</b> dialog box. Do note, that you can <b>Send</b> a maximum of <b>500</b> Screenshots and/or Images to the <b>'Collec</b> dialog box. For more information on these options, please refer to the topic <u>'Taking Next Steps'</u> .                                                                    |  |  |
| More Optio                    | ons  | Click this, or press CTRL+O to bring forth the 'More Options' dialog<br>box as shown. For more information on these options, please refer to<br>the topic 'More Options in the 'Results' Dialog Box'.<br>More Options dialog box                                                                                                    |  |  |
|                               |      | This late way (Co. Tot - Doction late Company hat an invest of fate the Amerophicts Company hat an in                                                                                                    |  |  |
| Go To: 20<br>Go To            | 345  | This lets you <b>'Go To'</b> a <b>Particular</b> Screenshot or Image. Enter the <b>Appropriate</b> Screenshot or Ir <b>Number</b> in the field provided and press the <b>'Enter'</b> Key.                                                                                                    |  |  |

Copyright Hayagriva Software (P) Ltd., Mumbai, India CIN: U72900MH2001PTC134110 – E-Mail: <u>info@comsur.biz</u> – Website: <u>www.comsur.biz</u> Private and Confidential. All rights reserved. Patents Pending. COM-SUR is the registered TM of Hayagriva Software (P) Ltd. All other names used in this document belong to their respective owners. User manual relates to build no. 3.0.0.900 released 13<sup>th</sup> March 2020 and was last updated on 9<sup>th</sup> April 2020.

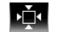

Fit Image to Window

During the **Auditing (Reviewing/Analyzing)** activity, click this or press **CTRL+W**, in case you want to reset the Screenshot or Image to its **Original Resolution**.

### 10.1. More Options in the 'Results' Dialog Box

In the **'Results'** dialog box, clicking the **'More Options'** Button **Intermediate CTRL+O** will bring forth the **'More Options'** dialog box as shown. Let us understand each element of this dialog box.

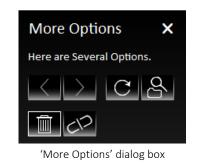

|                |                                                                                                    | By <b>Default</b> , the <b>'Results'</b> dialog box displays a <b>Maximum Set</b> of <b>100000</b> Screenshots and/or Images at a time. Clicking either Button will bring forth the <b>'Previous Result Set'</b> or <b>'Next Result Set'</b> of Screenshots respectively.    |  |  |
|----------------|----------------------------------------------------------------------------------------------------|----------------------------------------------------------------------------------------------------|--|--|
| Refresh Result | Clicking this, or pressing <b>CTRL+B</b> will Refresh the Current<br>you to the <b>First/Last Screenshot</b> of the Set. This is espec<br>Screenshots captured from a <b>'Window'</b> . For example, if yo<br>captured from a <b>'Window'</b> in the <b>'Results'</b> dialog box, and<br>Screenshots have been captured in the <b>Background.</b> Clic<br>display a total of <b>12000</b> Screenshots. The <b>'Refresh Result S</b><br>or <b>De-Linked</b> some Screenshots. The <b>'Delete'</b> and <b>'De-Link</b><br>topic. | ally useful when you are reviewing a set of<br>a are Reviewing/Analyzing <b>10000</b> Screenshots<br>in the meantime, let us assume <b>2000 'New'</b><br>ting the <b>'Refresh Result Set'</b> Button will now<br><b>et'</b> Button is also useful when you've <b>Deleted</b> |  |  |
| Search and Mc  | Clicking this will open a menu as shown. Select the 'Search<br>and Act' option if you want to Search for Screenshots. For<br>more information on Search, please refer to the topi<br>'Searching For Screenshots'. Select the 'Open and Act<br>option if you want to Audit (Review/Analyse) Externa<br>Images. For more information, please refer to the topi<br>'Auditing (Reviewing/Analysing) External Images'. Select th<br>'Window Screenshots Capture' option to display th<br>'Window' currently being Captured.         | Search and Act<br>Open and Act<br>Window' Screenshots Capture                                                                                                    |  |  |
| Delete by Rang | Click this to bring forth the <b>'Delete'</b> dialog box as shown<br>Specify the <b>Appropriate</b> Screenshot numbers in the <b>Imag</b><br><b>From</b> and <b>To</b> fields. Please note that the Screenshots will b<br><b>Deleted Permanently</b> .                                                                                                    | Select a Range. Images will be Deleted Forever. Click<br>'OK' to Continue.                                                                                                    |  |  |

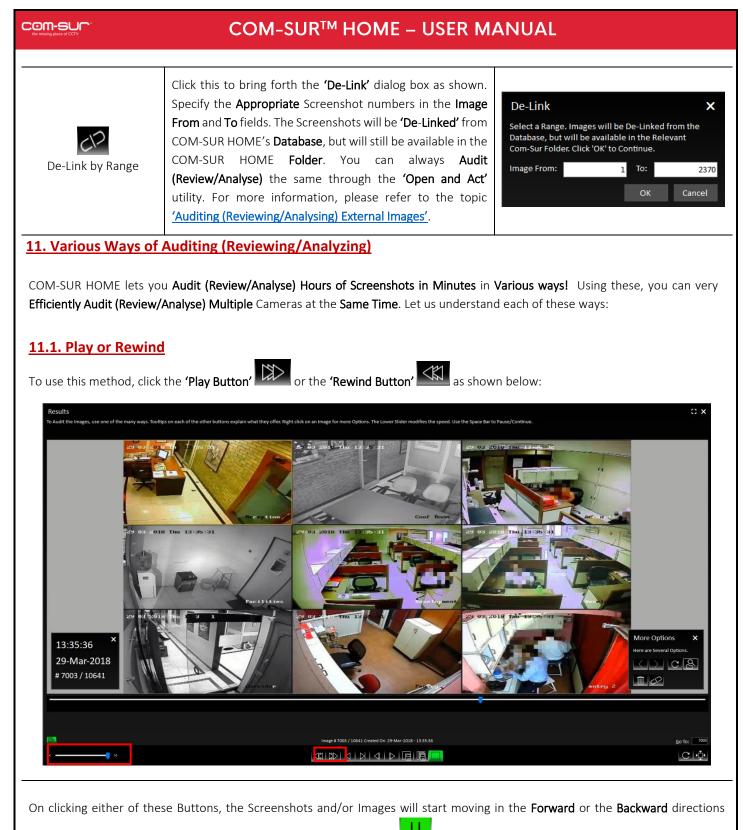

**Speedily.** On clicking, the respective Button will turn **Green** like this **Little**. Clicking the **Green** Button will **Pause** the activity. You can also use the **Space Bar** Key to both, **Play** as well as **Pause** the activity.

Do note, at this time you can use the **Speed Control Slider** (as shown above) to adjust the speed at which the Screenshots **Play**, and set it at a **Speed** you are comfortable with.

### Note:

You can also use this method of Auditing (Reviewing/Analysing) in the Full Screen mode. For more information, please refer to the topic 'Auditing (Reviewing/Analysing) In Full Screen Mode'.

# **11.2. Manual Audit (Review/Analysis)**

To Manually Audit (Review/Analyse) the Screenshots and/or Images, drag the Navigation Slider Manually to traverse Back or Forth between Screenshots and/or Images as shown below:

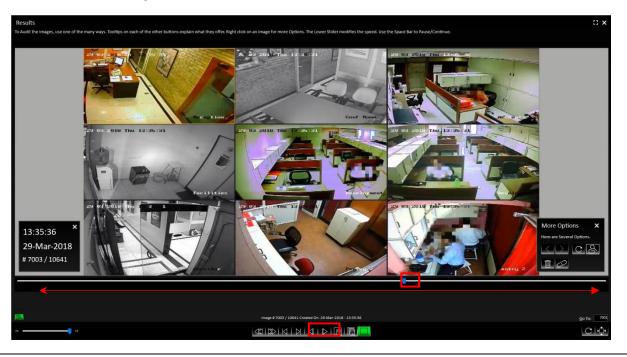

Further, you can also use the **'Previous Button'** or the Left Arrow Key on the keyboard and the **'Next Button'** or the Right Arrow Key on the Keyboard to traverse between the Screenshots and/or Images One by One. Keeping either of these Buttons/Keys Pressed will let you traverse Speedily.

You may also press the **Page Down** Key or the **Page Up** Key to move **Back** or **Forth** by **5** Screenshots and/or Images at a time. This is very useful when you want to **Quickly** traverse between Screenshots and/or Images which do not depict any **Activity/Item of Interest**. Keeping either of these Keys **Pressed** will let you traverse **Speedily**.

### Note:

You can also use this method of **Auditing (Reviewing/Analysing)** in the **Full Screen** mode. For more information, please refer to the topic <u>'Auditing (Reviewing/Analysing) in Full Screen Mode'</u>.

# 12. Auditing (Reviewing/Analysing) in Full Screen Mode

COM-SUR HOME lets you carry out the Auditing (Reviewing/Analysing) activity in the Full Screen Mode. You can invoke this feature Any Time; i.e. even while the Auditing (Reviewing/Analysing) activity is On. To enter the Full Screen Mode click the Enter Full Screen Button as shown below or press Alt + Enter. You can even Double-Click on the Black Area at the Top of the 'Results' dialog box to invoke the same.

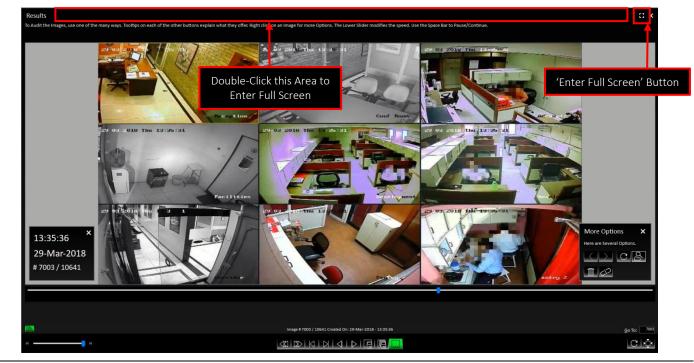

1. When you Invoke the Full Screen Mode, by default you will observe the Magnified Details dialog box as shown below:

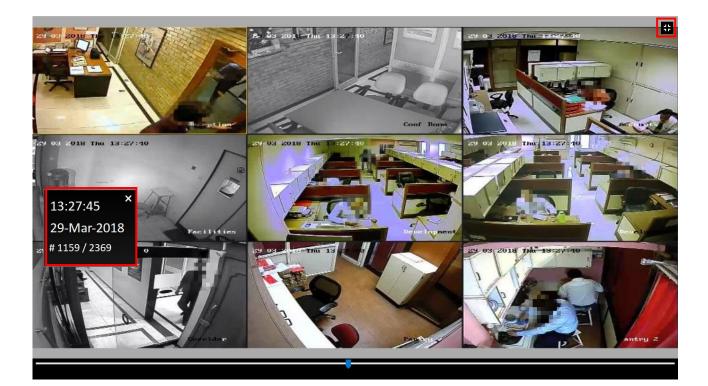

Copyright Hayagriva Software (P) Ltd., Mumbai, India CIN: U72900MH2001PTC134110 - E-Mail: <u>info@comsur.biz</u> - Website: <u>www.comsur.biz</u>. Private and Confidential. All rights reserved. Patents Pending. COM-SUR is the registered TM of Hayagriva Software (P) Ltd. All other names used in this document belong to their respective owners. User manual relates to build no. 3.0.0.900 released 13<sup>th</sup> March 2020 and was last updated on 9<sup>th</sup> April 2020.

2. You can use various ways to Audit (Review/Analyse) in the Full Screen Mode. For more information, please refer to the topic 'Various Ways of Auditing (Reviewing/Analysing)'. In the Full Screen Mode you can use the following Shortcut Keys:

| Escape    | To Exit the Full Screen Mode and Revert back to the Normal Screen Mode.                                                                                                    |
|-----------|----------------------------------------------------------------------------------------------------|
| Space Bar | To Pause and Start the Auditing (Reviewing/Analysing) activity.                                                                                                    |
| CTRL+R    | To activate the <b>Rewind</b> feature.                                                                                                    |
| CTRL+F    | To activate the <b>Fast Forward</b> feature.                                                                                                    |
| CTRL+P    | To navigate to the <b>Previous</b> Screenshot or Image.                                                                                                    |
| CTRL+N    | To navigate to the <b>Next</b> Screenshot or Image.                                                                                                    |
| CTRL+T    | To navigate to the <b>First</b> Screenshot or Image.                                                                                                    |
| CTRL+L    | To navigate to the Last Screenshot or Image.                                                                                                    |
| CTRL+W    | To view the Screenshots and/or Images in their <b>Original Resolution</b> . This would display the Screenshots and/or Images <b>Proportionately</b> so that you can get a <b>Better Experience</b> of reviewing the same.                                                                                                    |
| CTRL+S    | To send a Screenshot or Image to the <b>'Collection'</b> dialog box. For more information on the <b>'Collection'</b> dialog box, please refer to the topic <u>'Taking Next Steps'</u> .                                                                                                    |
| CTRL+B    | To <b>Refresh</b> the <b>Currently</b> displayed <b>Result Set</b> . This will take you to the <b>First/Last</b> Screenshot of the <b>Set</b> . This is very useful, if you are <b>Auditing (Reviewing/Analysing)</b> a <b>Set</b> of Screenshots captured from a 'Window', because in the <b>Background</b> , the 'Window' Screenshots Capture activity is still going <b>On</b> . |

# 13. Taking Next Steps

COM-SUR HOME lets you take the logical **Next Steps** with respect to the Screenshots and/or Images which **Depict** any **Exceptions/Items of Interest.** In order to do this, you need to use the **'Aggregate'** Buttons provided at the bottom of the **'Results'** dialog box as shown below:

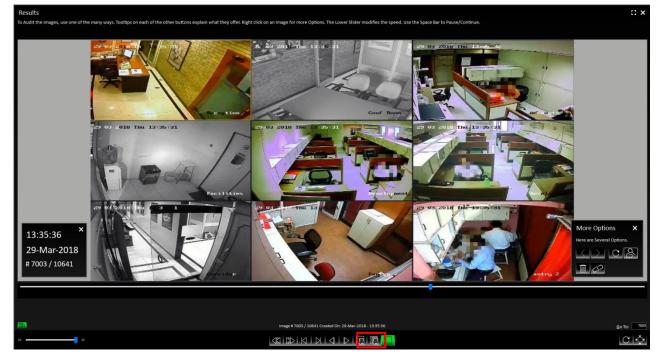

Let us understand what each Button does:

| Send Current Image to<br>'Collection' | Click this, or press <b>CTRL+S</b> to <b>Send</b> the currently displayed Screenshot or Image to the <b>'Collection'</b> dialog box in its <b>Original Resolution</b> . Keep it in a <b>Pressed</b> mode to <b>Send Successive</b> Screenshots and/or Images to the <b>'Collection'</b> dialog box from where you can take <b>Next Steps</b> with the same. |
|---------------------------------------|----------------------------------------------------------------------------------------------------|
| 'Send All Images to<br>Collection'    | Click this to send <b>All</b> the Screenshots and/or Images displayed in the <b>'Results'</b> dialog box to the <b>'Collection'</b> dialog box. However, do note that the <b>'Collection'</b> dialog box can accept a <b>Maximum</b> of <b>500</b> Screenshots and/or Images.                                                                               |
|                                       |                                                                                                    |

#### COM-SUC

## COM-SUR<sup>™</sup> HOME – USER MANUAL

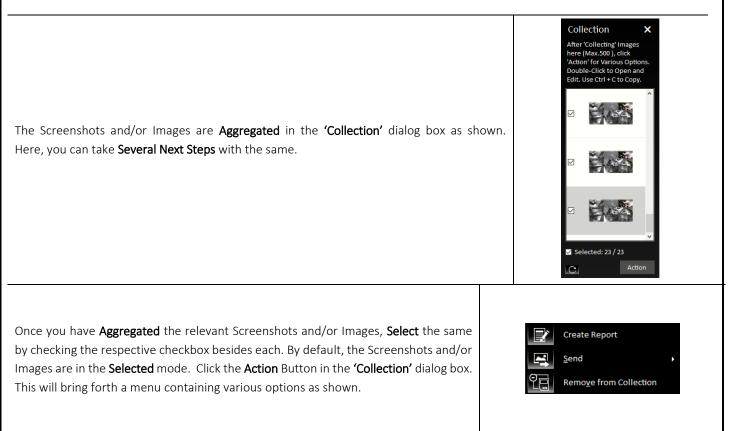

Selecting the Create Report option will create a Speedy Report in PowerPoint with the selected Screenshots and/or Images as shown below. Simultaneously, the Location Folder of the Speedy Report will open as well, which you can access through the Taskbar. This is especially useful if you need to Attach the Speedy Report to any other application for sharing the same. This is helpful in case you Quickly want to Share Information.

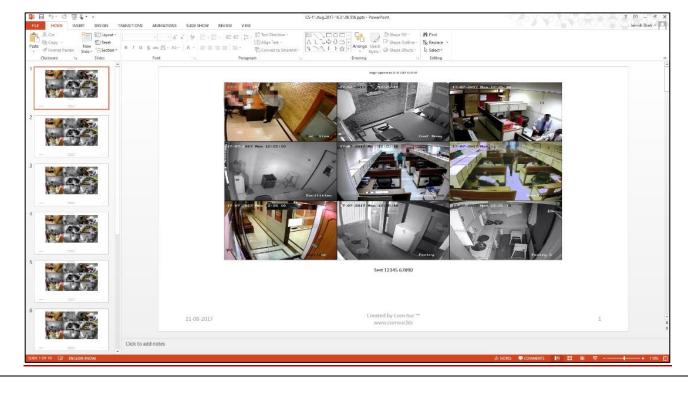

Copyright Hayagriva Software (P) Ltd., Mumbai, India CIN: U72900MH2001PTC134110 - E-Mail: info@comsur.biz - Website: www.comsur.biz. Private and Confidential. All rights reserved. Patents Pending. COM-SUR is the registered TM of Hayagriva Software (P) Ltd. All other names used in this document belong to their respective owners. User manual relates to build no. 3.0.0.900 released 13<sup>th</sup> March 2020 and was last updated on 9<sup>th</sup> April 2020.

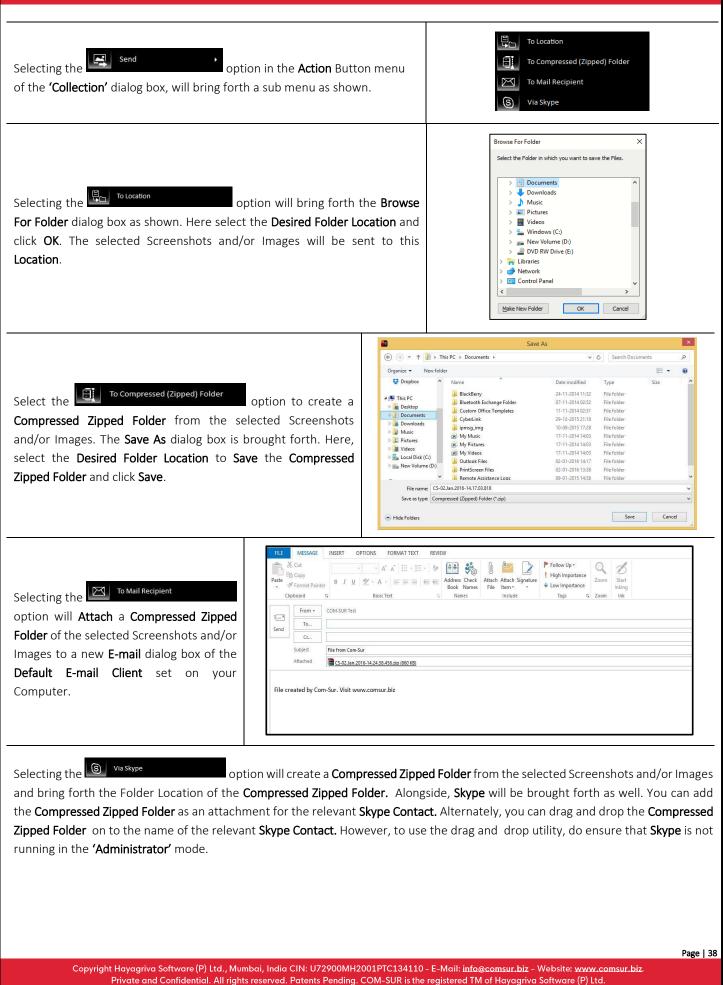

Private and Confidential. All rights reserved. Patents Pending. COM-SUR is the registered TM of Hayagriva Software (P) Ltd. All other names used in this document belong to their respective owners. User manual relates to build no. 3.0.0.900 released 13<sup>th</sup> March 2020 and was last updated on 9<sup>th</sup> April 2020.

## 

# COM-SUR<sup>™</sup> HOME – USER MANUAL

| e missing piece of CCTV                                    |                                                                                                    | OWE - USER I                                                                                                    | MANUAL                                                                                                    |
|------------------------------------------------------------|----------------------------------------------------------------------------------------------------|----------------------------------------------------------------------------------------------------|----------------------------------------------------------------------------------------------------|
| Clipboard<br>← → × ↑ → This PC → New Volum<br>Name<br>Name | Norw       Copy       Delete Recease<br>Toder       New       Copy       Select all<br>Ball         Norm       Copy and       New       Properties<br>(properties)       Market selection<br>(properties)         re(D) > Com-Sur Busines > Skype Attachments > 2018 > Dec > 04       Select       Select         Date modified       Type       See         04.Dec.2018-13.01.59.654.aip       04-12-2018 13.01       Compressed (pipp       421 KB | Subje  Subje Subje  Subje  Subje Subje S | ×<br>Welcome, = =                                                                                                    |
|                                                            |                                                                                                    | c<br>                                                                                                    | Not you? Check account                                                                                                    |
| Folder Loca                                                | tion of the Compressed Zipped Folder                                                                                                    |                                                                                                    | Skype                                                                                                    |
|                                                            | log box, when you Right Click on a Screens<br>arious options is brought forth as shown. Let                                                                                                    |                                                                                                    | OpenCtrl + Shift + OEditCtrl + Shift + ECopyCtrl + CPrintCtrl + Shift + PSend>Show In FolderCtrl + Shift + IFit To WindowCtrl + WPropertiesCtrl + Shift + T                    |
| ipen Ctrl + Shift                                          | Select this option or press <b>CTRL+SHIFT+</b><br>Images on your Computer, for example                                                                                                    |                                                                                                    | not or Image in the <b>Default</b> Program for <b>Viewing</b><br>rer, Picasa Photo Viewer etc.                                                                                 |
| dit Ctrl + Shif                                            | t+E Program on your Computer. Now, in display the <b>Edited</b> Screenshot or Image                                                                                                    | the <b>'Results'</b> dialog box<br>e in the <b>'Results'</b> dialog                                                                                                    | box.                                                                                                    |
| opy Ctrl                                                   | +c Copied the Desired Screenshot or Imag                                                                                                    | ge, it is <b>Temporarily</b> save                                                                                                    | Image in its <b>Original Resolution</b> . Once you have<br>ed into the <b>Clipboard</b> of the <b>Windows Operating</b><br>her relevant Program, for example, <b>MS Word</b> , |

Page | 39

MS PowerPoint, MS Paint etc.

| Image in its Original Resolution to a Desired Folder Location, a<br>Compressed (Zipped) Folder, a Mail Recipient, and/or Via Skype.       Image in its Original Recipient<br>Via Skype         Show In Folder Cri - Shift+1       Select this option or press CTRL+SHIFT+I to Open the Respective Folder containing the Screenshots and<br>Images.         Fit To Window       Cri+W         During the Auditing (Reviewing/Analyzing) activity, select this option or press CTRL+W to Reset to view<br>Screenshots and/or Images in their Actual Resolution.         Select this option or press CTRL+SHIFT+T to open the Properties dialog box. This gives you details about the<br>Screenshot or Image like its File Format, Location, Size, Dates on which it was Created, Modified, and I<br>Accessed, etc. as shown below:         Image Select the Splite (prime)       Select Cri+Shift+Tipperfile (prime)                                                                                                    |                           | COM-SUR <sup>™</sup> HOME – USER MANUAL                                                                                                    |                     |
|----------------------------------------------------------------------------------------------------|---------------------------|----------------------------------------------------------------------------------------------------|---------------------|
| serd       options as shown. These options let you send the Screenshot or<br>Image in its Original Resolution to a Desired Folder Location, a<br>Compressed (Zipped) Folder, a Mail Recipient, and/or Via Skype.       To Compressed (Zipped) Folder<br>Via Skype         show in Folder Cri+shit+*       Select this option or press CTRL+SHIFT+I to Open the Respective Folder containing the Screenshots and<br>Images.         brow in Folder Cri+shit+*       Select this option or press CTRL+SHIFT+I to Open the Respective Folder containing the Screenshots and<br>Images.         brow in Folder Cri+shit+*       Select this option or press CTRL+SHIFT+I to Open the Respective Folder containing the Screenshots and<br>Images.         brow in Folder Cri+shit+*       Select this option or press CTRL+SHIFT+I to Open the Properties dialog box. This gives you details about to<br>Screenshots and/or Images in their Actual Resolution.         brow in et al. Solut 1       Select this option or press CTRL+SHIFT+T to open the Properties dialog box. This gives you details about th<br>Screenshot or Image like its File Format, Location, Size, Dates on which it was Created, Modified, and I<br>Accessed, etc. as shown below:         Properties       Chi + Shit 11         Properties       Chi + Shit 11         Properties       Chi + Shit 11         Properties       Chi + Shit 11         Chi + Shit 11       Select this option or press CTRL+SHIFT+T to open the Properties dialog box. This gives you details about the Screenshot or Image like its File Format, Location, Size, Dates on which it was Created, Modified, and I<br>Accessed, etc. as shown below:         Pr                                                                                                    | Print Ctrl + Shi          | ift+P Select this option or press CTRL+SHIFT+P to Print the Screenshot or Image in its Original Resolu                                                                                                    | ition.              |
| Show in Folder Cri + Shift + 1       Images.         Fit To Window       Cri + V         During the Auditing (Reviewing/Analyzing) activity, select this option or press CTRL+W to Reset to view         Screenshots and/or Images in their Actual Resolution.         Select this option or press CTRL+SHIFT+T to open the Properties dialog box. This gives you details about to Screenshot or Image like its File Format, Location, Size, Dates on which it was Created, Modified, and I Accessed, etc. as shown below:         Properties       Cri + Shift + 1         Properties       Cri + Shift + 1         Reserved       Today, August 2019. Times age         Accessed in Today, August 2019. Times age       Accessed in Today, August 2019. Times age         Accessed in Today, August 2019. Times age       Accessed in Today, August 2019. Times age                                                                                                    | Send                      | options as shown. These options let you send the Screenshot or<br>Image in its Original Resolution to a Desired Folder Location, a                                                                                                    | Folder              |
| Fire To Window       CdrieW         Screenshots and/or Images in their Actual Resolution.         Select this option or press CTRL+SHIFT+T to open the Properties dialog box. This gives you details about to Screenshot or Image like its File Format, Location, Size, Dates on which it was Created, Modified, and I Accessed, etc. as shown below:         Properties       Ctrl + Shift + T         Properties       Ctrl + Shift + T         Properties       Ctrl + Shift + T                                                                                                    | Show In Folder Ctrl + Shi | nift + I                                                                                                    | ishots and/         |
| Screenshot or Image like its File Format, Location, Size, Dates on which it was Created, Modified, and I Accessed, etc. as shown below:         Properties       Ctrl + Shift + T                                                                                                    | Fit To Window Ct          | trl+W                                                                                                    | <b>:t</b> to view t |
| Properties       Ctrl + Shift + T         Properties       Ctrl + Shift + T         Properties       Ctrl + Shift + T         Opens with:       Photos         Charge       Charge         Location:       C\USers\IntelUltrabook\Desktop\Com-Sur Home\Auto-I         Size:       Info KB (172.099 bytes)         Size:       Info KB (172.092 bytes)         Created:       Today: August 28, 2019. 11 minutes ago         Accessed:       Today: August 28, 2019. 11 minutes ago         Attributes:       Read-only       Hidden         Advanced.       Introduces                                                                                                    |                           | Screenshot or Image like its File Format, Location, Size, Dates on which it was Created, Modif                                                                                                    |                     |
| Properties       Ctrl + Shift+T         Image: Ctrl + Shift+T       Change: Change: |                           |                                                                                                    |                     |
| Properties       Ctrl + Shift + T         Properties       Ctrl + Shift + T         Opens with:       Photos         Change         Location:       C\Users\IntelUltrabook\Desktop\Com-Sur Home\Auto-H         Size:       167 KB (172,032 bytes)         Size on disk:       168 KB (172,032 bytes)         Created:       Today, August 28, 2019, 13 minutes ago         Modified:       Today, August 28, 2019, 11 minutes ago         Accessed:       Today, August 28, 2019, 11 minutes ago         Attributes:       Read-only       Hidden                                                                                                    |                           | ☑ 19-11-08-764 Properties                                                                                                    |                     |
| Properties       Ctrl + Shift + T         Opens with:       Photos       Change         Location:       C:\Users\Intel/Ultrabook\Desktop\Com-Sur Home\Auto-f         Size:       167 KB (171.099 bytes)         Size on disk:       168 KB (172.032 bytes)         Created:       Today. August 28, 2019, 13 minutes ago         Modified:       Today. August 28, 2019, 11 minutes ago         Accessed:       Today. August 28, 2019, 11 minutes ago         Attributes:       Read-only       Hidden                                                                                                    |                           | General Security Details Previous Versions                                                                                                    |                     |
| Location:       C:\Users\IntelUItrabook\Desktop\Com-Sur Home\Auto-I         Size:       167 KB (171,099 bytes)         Size on disk:       168 KB (172,032 bytes)         Created:       Today, August 28, 2019, 13 minutes ago         Modified:       Today, August 28, 2019, 11 minutes ago         Accessed:       Today, August 28, 2019, 11 minutes ago         Attributes:       Read-only       Hidden         Advanced.       Itributes:                                                                                                    |                           | General Security Details Previous Versions           Image: Security Details         Previous Versions                                                                                                    |                     |
| Size on disk:       168 KB (172.032 bytes)         Created:       Today, August 28, 2019, 13 minutes ago         Modified:       Today, August 28, 2019, 11 minutes ago         Accessed:       Today, August 28, 2019, 11 minutes ago         Attributes:       Read-only       Hidden         Advanced       Iteration                                                                                                    | Branartias (trl + Shift   | General     Security     Details     Previous Versions       Image: Security     19-11-08-764       Type of file:     JPG File (jpg)       Opens with     Photos                                                                                                    |                     |
| Created: Today, August 28, 2019, 13 minutes ago<br>Modified: Today, August 28, 2019, 11 minutes ago<br>Accessed: Today, August 28, 2019, 11 minutes ago<br>Attributes: Read-only Hidden Advanced                                                                                                    | Properties Ctrl + Shift   | General     Security     Details     Previous Versions       Image: Image: I          |                     |
| Accessed: Today, August 28, 2019, 11 minutes ago Attributes: Read-only Hidden Advanced.                                                                                                    | Properties Ctrl + Shift   | General Security Details Previous Versions         I9-11-08-764         Type of file:       JPG File (,jpg)         Opens with:       Photos         Change         Location:       C \Users\IntelUltrabook\Desktop\Com-Sur Home\Auto-f         Size:       167 KB (171.099 bytes)                                                                                                    |                     |
| Attributes: Read-only Hidden Advanced                                                                                                    | Properties Ctrl + Shift   | General Security Details Previous Versions         Image: Security Details Previous Versions         Image: Security Details Previous Versions         Image: Security Details Previous Versions         Image: Security Details Previous Versions         Image: Security Details Previous Versions         Image: Security Details Previous Versions         Image: Security Details Previous Versions         Image: Security Details Previous Versions         Image: Security Details Previous Versions         Opens with:       Photos         Opens with:       Photos         Change       Location:         C:Users\IntelUltrabook\Desktop\Com-Sur Home\Auto-f         Size:       167 KB (171,099 bytes)         Size on disk:       168 KB (172.032 bytes)                                                                                                    |                     |
| OK Cancel Apply                                                                                                    | Properties Ctrl + Shif    | General Security Details Previous Versions         Image: Security Details Previous Versions         Image: Security Details Previous Versions         Image: Security Details Previous Versions         Image: Security Details Previous Versions         Image: Security Details Previous Versions         Image: Security Details Previous Versions         Image: Security Details Previous Versions         Image: Security Details Previous Versions         Image: Security Details Previous Versions         Opens with:       Photos         Opens with:       Photos         Change         Location:       C:\Users\IntelUltrabook\Desktop\Com-Sur Home\Auto-f         Size:       167 KB (171.099 bytes)         Size on disk:       168 KB (172.032 bytes)         Created:       Today, August 28, 2019, 13 minutes ago         Modified:       Today, August 28, 2019, 11 minutes ago                                                                                                    |                     |
| OK Cancel Apply                                                                                                    | Properties Ctrl + Shif    | General       Security       Details       Previous Versions         I19-11-08-764       I19-11-08-764         Type of file:       JPG File (jpg)         Opens with:       Photos         Change         Location:       C\Users\IntelUltrabook\Desktop\Com-Sur Home\Auto-f         Size:       167 KB (171,099 bytes)         Size on disk:       168 KB (172,032 bytes)         Created:       Today, August 28, 2019, 13 minutes ago         Modified:       Today, August 28, 2019, 11 minutes ago                                                                                                    |                     |
|                                                                                                    | Properties Ctrl + Shif    | General       Security       Details       Previous Versions         I19-11-08-764       I19-11-08-764         Type of file:       JPG File (jpg)         Opens with:       Photos         Change         Location:       C\Users\IntelUltrabook\Desktop\Com-Sur Home\Auto-f         Size:       167 KB (171,099 bytes)         Size on disk:       168 KB (172,032 bytes)         Created:       Today, August 28, 2019, 13 minutes ago         Modified:       Today, August 28, 2019, 11 minutes ago                                                                                                    |                     |
|                                                                                                    | Properties Ctrl + Shif    | General Security Details Previous Versions         Image: Type offile:       19:11-08-764         Type offile:       JPG File (jpg)         Opens with:       Photos         Change.       Location:         Location:       C:(Users\Intel/Ultrabook\Desktop\Com-Sur Home\Auto-t         Size:       167 KB (77.039 bytes)         Size on disk:       168 KB (172.032 bytes)         Created:       Today.August 28, 2019, 13 minutes ago         Modified:       Today.August 28, 2019, 11 minutes ago         Accessed:       Today.August 28, 2019, 11 minutes ago         Attributes:       Read-only       Hidden         Attributes:       Read-only       Hidden                                                                                                    |                     |
|                                                                                                    | Properties Ctrl + Shif    | General Security Details Previous Versions         Image: Type offile:       19:11-08-764         Type offile:       JPG File (jpg)         Opens with:       Photos         Change.       Location:         Location:       C:(Users\Intel/Ultrabook\Desktop\Com-Sur Home\Auto-t         Size:       167 KB (77.039 bytes)         Size on disk:       168 KB (172.032 bytes)         Created:       Today.August 28, 2019, 13 minutes ago         Modified:       Today.August 28, 2019, 11 minutes ago         Accessed:       Today.August 28, 2019, 11 minutes ago         Attributes:       Read-only       Hidden         Attributes:       Read-only       Hidden                                                                                                    |                     |
|                                                                                                    | Properties Ctrl + Shift   | General Security Details Previous Versions         Image: Type offile:       19:11-08-764         Type offile:       JPG File (jpg)         Opens with:       Photos         Change.       Location:         Location:       C:(Users\Intel/Ultrabook\Desktop\Com-Sur Home\Auto-t         Size:       167 KB (77.039 bytes)         Size on disk:       168 KB (172.032 bytes)         Created:       Today.August 28, 2019, 13 minutes ago         Modified:       Today.August 28, 2019, 11 minutes ago         Accessed:       Today.August 28, 2019, 11 minutes ago         Attributes:       Read-only       Hidden         Attributes:       Read-only       Hidden                                                                                                    |                     |
|                                                                                                    | Properties Ctrl + Shift   | General Security Details Previous Versions         Image: Type offile:       19:11-08-764         Type offile:       JPG File (jpg)         Opens with:       Photos         Change.       Location:         Location:       C:(Users\Intel/Ultrabook\Desktop\Com-Sur Home\Auto-t         Size:       167 KB (77.039 bytes)         Size on disk:       168 KB (172.032 bytes)         Created:       Today.August 28, 2019, 13 minutes ago         Modified:       Today.August 28, 2019, 11 minutes ago         Accessed:       Today.August 28, 2019, 11 minutes ago         Attributes:       Read-only       Hidden         Attributes:       Read-only       Hidden                                                                                                    |                     |
|                                                                                                    | Properties Ctrl + Shift   | General Security Details Previous Versions         Image: Type offile:       19:11-08-764         Type offile:       JPG File (jpg)         Opens with:       Photos         Change.       Location:         Location:       C:(Users\Intel/Ultrabook\Desktop\Com-Sur Home\Auto-t         Size:       167 KB (77.039 bytes)         Size on disk:       168 KB (172.032 bytes)         Created:       Today.August 28, 2019, 13 minutes ago         Modified:       Today.August 28, 2019, 11 minutes ago         Accessed:       Today.August 28, 2019, 11 minutes ago         Attributes:       Read-only       Hidden         Attributes:       Read-only       Hidden                                                                                                    |                     |
|                                                                                                    | Properties Ctrl + Shift   | General Security Details Previous Versions         Image: Image: | Pag                 |

heir respective owners. User manual relate and was last updated on 9<sup>th</sup> April 2020.

Screenshots

## **15. Searching for Screenshots**

COM-SUR HOME lets you Search for Screenshots which have been Captured by the Program. You can Easily Find and Retrieve Relevant Data that Spans Across Days, Weeks, Months, or even Years. Also, since a Screenshot can depict Multiple Cameras, In Effect you can find Data of Several Cameras.

Compare this with present CCTV Surveillance Systems where it takes a **Huge** amount of **Effort** to find **Relevant Video** even from a **Single** Camera. Imagine the **Hassle** when **Relevant Videos** from **Multiple** Cameras need to be found. Let us understand how to **Search** for Screenshots and/or Images:

|                                                                 | n Screen of COM-SUR HOME, click the Search Button . The Search Images bears as shown.                                                                                                    | Search Images X<br>Select or enter the Relevant                                                                              |
|-----------------------------------------------------------------|----------------------------------------------------------------------------------------------------|----------------------------------------------------------------------------------------------------|
|                                                                 | Date and Time check box. Then make the Appropriate Selections in the From , and From Time, To Time sections respectively.                                                                                                    | Parameters to Search for Images<br>from one or more Com-Sur<br>Folders. Then click 'OK' to<br>Review them.<br>Date and Time: |
|                                                                 | Range option if you want to search for Screenshots and/or Images captured ected Date and Time Range.                                                                                                    | From Date:     To Date:       23-Sep-2018 \vee     23-Sep-2018 \vee       From Time:     To Time:       00:00:00     1156:36 |
| Particular Tim<br>(Review/Analy<br>the case of<br>Screenshots a | t option if you want to search for Screenshots and/or Images captured during a<br>e Slot Within the Selected Dates. A Slot is a Wonderful Way to Search and Audit<br>rse) Screenshots and/or Images over a Certain period of time. For example, take<br>a shopping mall. The concerned authorities can Audit (Review/Analyse)<br>nd/or Images of Particular Time Slots such as the Opening and Closing Times of<br>Lunch Hour, First Half of the Day, Second Half and so on. | Reset     Reset       Range     Slot       Look In: (Default Folders) <select>       OK     Cancel</select>                  |
| 4. The Look In                                                  | section provides various options in the dropdown menu. Let us understand the s                                                                                                    | ame.                                                                                                    |
| All                                                             | Selecting this option will Search for <b>All</b> Screenshots captured by COM-SUR HON which may <b>Not</b> be desirable. Hence, you need to select the Appropriate Criteri                                                                                                    |                                                                                                    |
| Auto-Pilot                                                      | Selecting this option will <b>Search</b> for Screenshots that have been captured information, please refer to the topic <u>'Auto-Pilot'</u> .                                                                                                    | by the <b>Auto-Pilot</b> activity. For mo                                                                                    |
| 'Window'                                                        | Selecting this option will <b>Search</b> for Screenshots that have been captured by the <b>'Window' Screenshots Capture</b> activity. Once you select this option, you will need to select the <b>Desired Window Description</b> as shown. The <b>'Window' Descriptions</b> are the ones specified by you when you start the <b>'Window'</b>                                                                                                    | 'Window' Screenshots ∽                                                                                                    |

<u>'Capturing A 'Window'</u>. Click Button to sort the 'Window' Descriptions by what was Most Recently used, or click to sort them by their Alphabetical Order.

Screenshots Capture activity. For more information, please refer to the topic

Select 'Window' Description

Office CCTV

Copyright Hayagriva Software (P) Ltd., Mumbai, India CIN: U72900MH2001PTC134110 - E-Mail: <u>info@comsur.biz</u> - Website: <u>www.comsur.biz</u> Private and Confidential. All rights reserved. Patents Pending. COM-SUR is the registered TM of Hayagriva Software (P) Ltd. All other names used in this document belong to their respective owners. User manual relates to build no. 3.0.0.900 released 13<sup>th</sup> March 2020 and was last updated on 9<sup>th</sup> April 202<u>0</u>.

#### Notes:

1. You need to check the **Date and Time** check box and then make the Appropriate **Selections** in the **From Date**, **To Date**, and **From Time**, **To Time** sections respectively to bring forth a **Specific Search Result**. Else, a **Very Broad Result** would be brought forth. Bringing forth **Results** of a **Broad Range** would **Take Time** depending on the **Number** of Screenshots and/or Images.

2. COM-SUR HOME captures Screenshots as per the Date and Time Settings on your Computer. While visiting another country in a Different Time Zone, if you Change the Date and Time Settings accordingly, then the Screenshots will be captured as per these New settings. You will need to Search for these Screenshots as per such Dates and Times. For example, suppose you are in Australia and you change the Date and Time Settings of your Computer as per the Australian Time Zone. Then you access the Live Feed of your home/store/business/organization in your home country via the Internet and set COM-SUR HOME to capture Screenshots of the same. In this case, the Screenshots will be captured as per Australian time. Once you return to your home country and revert to the Original Date and Time Settings on your Computer, the Screenshots will Still Reflect the Australian Dates and Times. You will Therefore need to Search for the Screenshots Accordingly.

## 16. Auditing (Reviewing/Analysing) External Images

COM-SUR HOME lets you **Audit (Review/Analyse) Images** received from one or more **External** sources. These can also include **Photos** taken using your **Camera** or **Mobile Device**. This feature enables you to go through **Thousands** of **Photos Rapidly** and take **Next Steps** with the same.

The Images in this case can be Photos of Employees/Staff, Criminal Suspects, Missinsg Persons, Suspicious Activity/Persons/Vehicles, Traffic Violations, Criminal Activity, Malpractices in an organization, and so on. They can also be your personal Photos.

## 16.1. Working With A Single Image/Set Of Images

COM-SUR HOME lets you work with a **Single Image/Set of Images** as well. This is especially useful when an Image needs to be **Analysed** for **Potential Clues/Leads** about a case (perpetrators, suspects, location, etc.). For this do the following:

|                                                            | 🚱 Open Files                                                                       | ×                                                                     |
|------------------------------------------------------------|------------------------------------------------------------------------------------|-----------------------------------------------------------------------|
|                                                            | $\leftrightarrow \rightarrow \checkmark \uparrow \blacksquare \Rightarrow$ This PC | Search This PC 🔎                                                      |
|                                                            | Organize 🔻                                                                         |                                                                       |
|                                                            | > 😌 Dropbox ^ V Folders (6)                                                        | ^                                                                     |
|                                                            | > ConeDrive Desktop                                                                | Documents                                                             |
| 1. Click the Button on the Main Screen of COM-SUR          | >  Desktop Documents Downloads                                                     |                                                                       |
| HOME. In the ensuing menu select the                       | > Downloads                                                                        | Videos                                                                |
| option. The <b>Open Files</b> dialog box appears as shown. | Fictures     Devices and drives (3)     Trideos     Local Disk (C:)                | New Volume (D:)                                                       |
|                                                            | > 🚒 New Volume (D:                                                                 | 38.2 GB free of 197 GB                                                |
|                                                            | File <u>n</u> ame:                                                                 | ✓ Image files (* jpg, * jpgg, * ,png, ∨           Open         Cancel |
|                                                            |                                                                                    |                                                                       |

**2.** Browse to select the **Desired** Image(s) and click \_\_\_\_\_\_. The **'Results'** dialog box will appear with the selected Image(s). Here you can work with the Image(s) and take **Next Steps** with the same. For more information, refer to the topic <u>'Taking Next Steps'</u>.

## 16.2. Working With Images From a Folder

|                                                                                                    | Browse For Folder                                                                                                    | ×           |
|----------------------------------------------------------------------------------------------------|----------------------------------------------------------------------------------------------------|-------------|
| 1. Click the Button on the Main Screen of COM-SUR HOME. In the ensuing menu,                       | Browse For Folder<br>Select a Folder.<br>Desktop<br>> @ OneDrive<br>> @ Hayagriva Software<br>~ _ This PC<br>> ] 30 Objects |             |
| select the <b>Company Folder</b> option. The <b>Browse For Folder</b> dialog box appears as shown. | > Dougets<br>> Docktop<br>> B Documents<br>> Downloads<br>> Music                                                           | ↓<br>Cancel |

2. Here, browse to select the **Desired Folder** containing the Images. This **Folder** could either be on your **Computer**, on your **Local Area Network (LAN)**, **Wide Area Network (WAN)**, **Virtual Private Network(VPN)**, or on an **External Storage Device**. Do ensure that you have **Sufficient Rights/Privileges** on the **Folder** that you will select.

**3.** After selecting the **Desired** Folder click . The **'Results'** dialog box will appear with Images from the selected folder. Here you can take **Several Next Steps** with the same. For more information, refer to the topic <u>'Taking Next Steps'</u>.

Page | 43

#### Notes:

1. The time taken to **Aggregate** Images in the **'Results'** dialog box will depend on their **Size** as well as the **Number** of Images in the **Folder**.

2. COM-SUR HOME can display a maximum of 100000 Images at a time in the 'Results' dialog box, through this feature. Please modify your folder structure to ensure that No More Than 100000 Images are encountered.

**3.** This feature can also be helpful in **Auditing (Reviewing/Analysing)** Screenshots that have been **Previously Captured** by COM-SUR HOME, but which have been **De-Linked** from the COM-SUR HOME's **Database**. **De-Linked** Screenshots are **Retained** in the respective COM-SUR HOME **Folder**, but you will not be able to **Search** for the same using COM-SUR HOME. All you need to do is just select the respective folder and begin the **Auditing (Reviewing/Analysing)** activity.

## 16.3. Working With Images From a Compressed (Zipped) Folder

| 1. Click the Button on the Main Screen of COM-SUR HOME.<br>In the ensuing menu, select the<br>Open Compressed (Zipped) Folder option. The Review<br>Compressed (Zipped) Folder dialog box appears as shown. | Review Compressed (Zipped) Folder   Select a Compressed Folder and the Location to extract the Images to.   Click 'OK' to continue.   Folder:   Extract To:   OK   Cancel                                                                                                    |
|----------------------------------------------------------------------------------------------------|----------------------------------------------------------------------------------------------------|
| 2. Here, in the Folder field, click . The Select dialog box appears as shown. Here, browse for and select the Desired Compressed (Zipped) Folder.                                                           | Select       ×         ← → × ↑       > This PC > Documents >         Organize ×       New folder         Organize ×       New folder         >        Docube         >        Docube         >        Docu |
| 3. Now in the Extract To field of the Review Compressed (Zipped)<br>Folder dialog box, click                                                                                                    | Browse For Folder       X         Select the Folder where you want to Extract the Files to.         >       Desktop         >       Documents         >       Downloads         >       Favorites         Iniks       Iniks         >       Music         >       Pictures         >       Pictures         Searches       Tracing         Vet       OK                                                                                                    |

4. Now click in the **Review Compressed (Zipped) Folder** dialog box. The **'Results'** dialog box will appear with Images from the selected **Extract To** folder. Here you can take **Several Next Steps** with the same. For more information, refer to the topic <u>'Taking Next Steps'</u>.

Notes:

1. The time taken to Aggregate Images in the 'Results' dialog box will depend on their Size as well as the Number of Images in the Compressed (Zipped) Folder.

2. COM-SUR HOME can display a maximum of 100000 Images at a time in the 'Results' dialog box, through this feature. Please modify your folder structure to ensure that No More Than 100000 Images are encountered.

## **17. Bookmarking and Accessing Frequently used URLs**

In order to capture Screenshots from a Live Video Feed from your Internet Browser, you will need to access the Video Feed using a URL. This URL can either be in the form of a Static IP address (for example (<u>http://123.456.789.110</u>) or a DDNS (Dynamic Domain Naming System) URL (<u>http://myhomecctv.com – for example</u>). For details on how to get a Static IP address or a DDNS URL to access your CCTV Video Feed, please contact your CCTV Integrator who installed your CCTV System (The IP address and URL shown here are for illustrative purposes only).

To Bookmark Frequently Used URLs, do the following:

1. Click in the Main Screen of COM-SUR HOME, and select the Add Favorites option. The Add Favorites dialog box appears as shown. Add the URL as desired. You Must assign a Title to the URL (e.g. Home CCTV, Office CCTV) etc.

**2.** The **Favorites** dialog box is brought forth as shown, displaying the URLs entered by you. Here, you can **Modify** as well as **Delete** one or more URLs as desired.

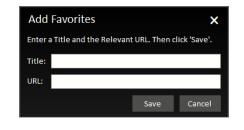

Favorites X Com-Sur offers you the utility of adding Frequently used URLs as 'Favorites'. You can also assign a Title to a URL for Ease of Identification. Do note that a Maximum of 100 URLs can be added. No. Title URL

**3.** Now, you can directly open these URLs by clicking the **Set and View URLs** Button on the **Main Screen** of COM-SUR HOME, and selecting the desired URL. You can also do so by Double-Clicking any URL in the **Favorites** grid.

#### Notes:

**1.** It is **Recommended** that you access the Live Video Feed from **Internet Explorer 8.0** or above as it is **Supported** by most CCTV Systems.

2. Further, it is **Recommended** that you **Disable/Remove** unwanted **Add-Ons** in your respective Internet Browser, as these may cause the Browser to **Consume Excessive Memory** and **Processor Resources** of your Computer.

### 18. Customizing COM-SUR HOME

You can Customize COM-SUR HOME with respect to the various Options and Settings in the Program. Click the Settings and Tools

Button on the Main Screen of COM-SUR HOME. The Settings and Tools dialog box appears, which comprises of various Tabs. Let us understand each of these Tabs.

## 18.1. General Tab

Active Window on your Computer.

1. Here you can choose whether to Automatically Start COM-SUR HOME when you Start your Computer. For this, check the Start Com-Sur when I start Windows checkbox. You can further choose to Automatically Start the Auto-Pilot activity when your Computer is started. This is a **One-Time Activity**.

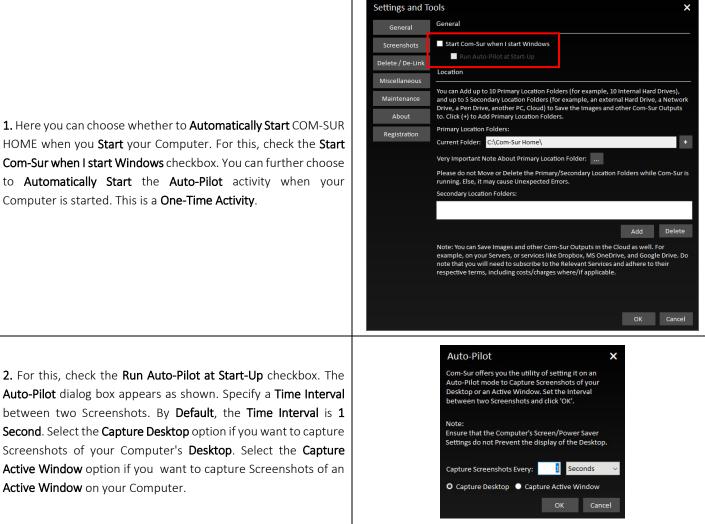

3. Now when you Re-Start your Computer, the COM-SUR HOME Auto-Pilot activity would be started Accordingly. The same would be the case when you have Logged Out from your Computer and then Log In again.

4. This feature would be especially useful in case of organizations where the Auto-Pilot utility can be deployed to capture the Activity on employees' Computers, where required. This would help Check whether concerned employees are carrying out Only Authorized Activity. As a Standard Operating Procedure, the Auto-Pilot activity can be configured to Start Automatically when the employee starts his/her Computer at the beginning of each work day. It would thus save the hassle of Manually starting the Auto-Pilot activity each dav.

#### Note:

The **Cropping** utility is not available when you invoke the **Auto-Pilot** utility from the **Start-Up** Tab as explained above.

5. In the Location section, you can select Ten Primary Locations (for example Ten Hard Drives, each as a Location) and up to Five Secondary Locations to Save the Screenshots as well as other Output Files generated by COM-SUR HOME. Do note that the Primary Location Drives Must be on your Computer where COM-SUR HOME is installed. Also, do ensure that you have Sufficient Rights/Privileges over the same. Secondary Locations can be on a Server, an External storage device, a Network Attached Storage (NAS), or even on cloud services like Dropbox, Google Drive, or Microsoft OneDrive.

The option to set Multiple **Primary Locations** is especially useful when you feel that a single **Primary Location** will not be sufficient to save Screenshots and/or Images and other Output Files of COM-SUR HOME. To set the **Primary Locations** click the **Primary Locations** field as shown.

6. The Primary Locations dialog box is brought forth. Here, click Add to Add the Primary Locations. Select the desired folder in the Browse For dialog box. Do note that you can add a Maximum of Ten Primary Locations.

Further, set a threshold percentage value of Free Disk Space. Once, the Free Disk Space falls below the set threshold value, the Primary Location is automatically switched to the Successive Primary Location.

To change the **Sequence** of the **Primary Locations**, click **CTRL+ Up/Down Arrow** key as desired. Click **Delete** to remove a **Primary Location**.

7. When the **Primary Location** is automatically switched to the **Successive Primary Location**, you will receive a notification in your Computer's **System Tray** as shown.

**8.** In case all the **Primary Locations** have **Low Disk Space**, you will receive a notification in your Computer's **System Tray** as shown.

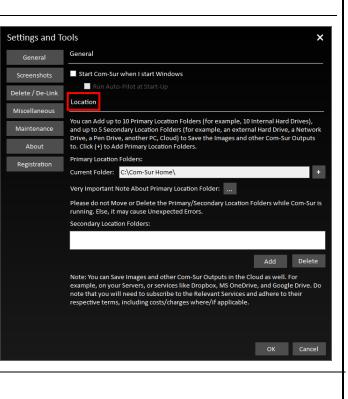

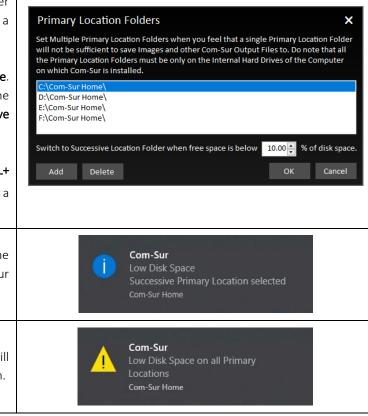

**9.** It is **Recommended** that the **Primary Location Folder Should Not** be on the **System Drive** of your Computer because if the **System Drive** becomes **Full** due to one or more reasons, then it may cause your Computer to become **Unstable**. Although for ease of installation and access, COM-SUR HOME creates the **Primary Location Folder** on your Computer's **Desktop**, it is **Recommended** that you designate the **Primary Location Folder** on another **Drive** of your Computer. You may however like to note that this is a precautionary measure per se, and you may encounter issues only when your **System Drive** does not have any free space.

10. Cloud Services like Dropbox, Google Drive, or Microsoft OneDrive provide you with their respective Desktop Applications to be installed on your Computer. Once installed, these Applications will create their respective Local Folders on your Computer. When you choose to save files in such Folders, the same is automatically Synced with your respective account on Dropbox, Google Drive, or Microsoft OneDrive in the Cloud. Hence, it would be Recommended that you choose the COM-SUR HOME Primary Location Folder as a Sub-Folder, within the respective Local Folder of Dropbox, Google Drive, or Microsoft OneDrive. This will ensure that your Screenshots are backed up on your Computer as well as simultaneously Synced to your respective account on Dropbox, Google Drive, or Microsoft OneDrive in the Cloud.

#### Notes:

**1.** The speed at which the Screenshots will be **Synced** in the **Cloud** from your Computer would depend on the Internet speed, and the terms and conditions as may be imposed by the respective **Cloud Services**.

2. With respect to costs/availability of Dropbox, Google Drive, Microsoft OneDrive and other such Cloud Services, you will need to Adhere to their terms and conditions. COM-SUR is an 'Enabler', and does not claim that it has been endorsed by any of them, or that these services will be free or paid, or that these services may perform without any hitch, whether temporarily or permanently. The entire functionality and performance is **Dependent** on the respective service and its terms and conditions.

## 18.2. Screenshots Tab

Auto-Pilot Hot Key

**1.** Depending on any other Programs that are installed on your Computer (and may **Clash** with COM-SUR HOME), you may need to select **Different** Shortcut Keys for COM-SUR HOME. Here you can select and/or change the **Screenshot Capture Hot Keys** combinations for the following:

|                              | Settings and To  | pols X                                                                                                    |
|------------------------------|------------------|----------------------------------------------------------------------------------------------------|
|                              | General          | Screenshots                                                                                                    |
|                              | Screenshots      | Here are some Image / Screenshot related Settings that you can set in Com-Sur.                                                                                                    |
|                              | Delete / De-Link | Shortcut Keys                                                                                                    |
|                              | Miscellaneous    | Just in case there is Clash of any of the Hot Keys used (for the activities below) with any<br>other program on your Computer, please select another Key Combination from the<br>following list:       |
|                              | Maintenance      | Screenshot Capture Hot Keys:                                                                                                    |
|                              | About            | Auto-Pilot: Ctrl+F6 v 'Window' Screenshots: Ctrl+F10 v                                                                                                    |
| at are installed on your     | Registration     |                                                                                                    |
| HOME), you may need to       |                  |                                                                                                    |
| JR HOME. Here you can        |                  | Resolution And Area                                                                                                    |
| ot Capture Hot Keys          |                  | Select the Resolution you would like Com-Sur to save the Screenshots in.                                                                                                    |
| . ,                          |                  | Maximum Width: 0 (In Pixels)                                                                                                    |
|                              |                  | Include Taskbar as part of Screenshots (Valid only for Auto-Pilot)                                                                                                    |
|                              |                  |                                                                                                    |
|                              |                  |                                                                                                    |
|                              |                  |                                                                                                    |
|                              |                  |                                                                                                    |
|                              |                  | Note: Please ensure that the resolution selected by you is equal to or less than the<br>current resolution of your monitor, in order that the captured image does not get<br>distorted after resizing. |
|                              |                  | OK Cancel                                                                                                    |
|                              |                  |                                                                                                    |
| This is for capturing Screer | shots throug     | zh the <b>Auto-Pilot</b> utility.                                                                                                    |

Copyright Hayagriva Software (P) Ltd., Mumbai, India CIN: U72900MH2001PTC134110 - E-Mail: <u>info@comsur.biz</u> - Website: <u>www.comsur.biz</u> Private and Confidential. All rights reserved. Patents Pending. COM-SUR is the registered TM of Hayagriva Software (P) Ltd. All other names used in this document belong to their respective owners. User manual relates to build no. 3.0.0.900 released 13<sup>th</sup> March 2020 and was last updated on 9<sup>th</sup> April 202<u>0</u>.

#### COM-SUC

## COM-SUR<sup>™</sup> HOME – USER MANUAL

'Window' Screenshots Capture Hot Key

This is for capturing Screenshots of a 'Window'.

2. You can select the **Resolution** you would like COM-SUR HOME to save the Screenshots in. Enter the desired **Width** in the **Maximum Width** field in **Pixels.** COM-SUR HOME will capture the Screenshots accordingly.

Do note that the **Resolution** selected by you should be equal to or less than the current **Resolution** of your monitor to avoid any distortion.

Further, if you want that your Computer's Taskbar should also Appear in the Screenshots captured by COM-SUR HOME, then check the Include Taskbar As Part Of Screenshots checkbox. Your Computer's Taskbar depicts the current Date and Time of your Computer. While you are Auditing (Reviewing/Analyzing) Screenshots, this would enable you to Compare the Date and Time of your Video Feed Vis-à-Vis the Date and Time of your Computer.

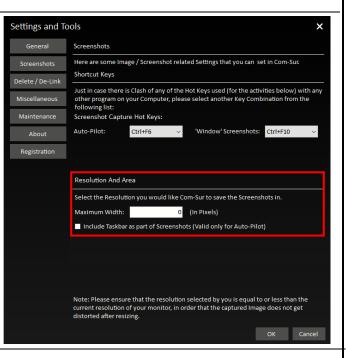

## 18.3. Delete/De-Link Tab

#### **Delete option**

**1.** Select the **Delete** option if you want to **Permanently Delete** Screenshots and/or Images. You may do so when you no longer need to **Retain** Screenshots and/or Images for future use. Once you have selected this option, select the Appropriate **Date Range** for which you want to **Delete** Screenshots and/or Images (you can select a **Maximum** range of **7** days).

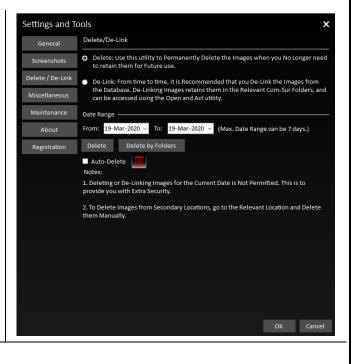

#### COM-SUC

# COM-SUR<sup>™</sup> HOME – USER MANUAL

| 2. In case you want to Selectively Delete Screenshots and/or Images stored in the Respective COM-SUR HOME Folders, please click the Delete by Folders Button. This bring forth the Delete By Folders dialog box as shown. Here you can select one or m of the Desired COM-SUR HOME Folders. Further, in each COM-SUR HOME Folder, y can choose to select the Desired Year and Date sub-folders from which you want Delete Screenshots and/or Images. Do note that sub-folders of Only those Dates be brought forth which Occur in the Date Range as selected by you in the Delete/Link Tab. | will Com.sur View Mappen in the Background.<br>will Com.sur View Mane<br>Com.sur View Mane<br>C |
|----------------------------------------------------------------------------------------------------|----------------------------------------------------------------------------------------------------|
| <ul> <li>3. For example, suppose you have selected the Date Range of June 01 to 06, 2018 in the Delete/De-Link Tab. Now in the Delete By Folders dialog box, if you select the COM-SUR HOME Folder, Auto-Pilot and open up its subfolders, they will be as per the Date Range selected by you as shown.</li> <li>Once you have made the Desired selections, click OK . The Respective Screenshots will be Permanently Deleted.</li> </ul>                                                                                                    | Detet by Folders       *         Select one or more Com-Sur Folders and click 'OK'. Do note that the beckground.                                                                                                    |
| 4. In case you want that the Screenshots and/or Images to be Deleted<br>Automatically after a certain Time Period, please check the Auto-Delete<br>check box in the Delete/De-Link Tab. Now, click the Auto-Delete Settings<br>Button . This will bring forth the Auto-Delete dialog box as shown. Here,<br>make the Appropriate Selection in the Delete Images older than field.                                                                                                    | Auto-Delete ×<br>Free-up Disk space by Deleting Old Images.<br>Delete Images Older than 30 days<br>Note:<br>Images will be Deleted Forever.<br>OK Cancel                                                                                                    |
| 5. You are advised to use your <b>Discretion</b> and <b>Best Judgement</b> while making this choose to <b>Auto-Delete</b> Screenshots and/or Images <b>Older</b> than <b>30 Days</b> .                                                                                                    | s selection. It would be <b>Recommended</b> that you                                                                                                    |

6. To give you Extra Security, Screenshots and/or Images of the Current Date are Not Permitted to be Deleted from the Delete/De-Link tab. To Delete Screenshots and/or Images from Secondary locations, select the Relevant location and Delete them manually.

#### **De-Link option**

1. In the Delete/De-Link Tab, select the De-Link option if you want to De-link Screenshots and/or Images from the Database of COM-SUR HOME. You may do so if you need to Retain Screenshots and/or Images for some reason, yet Reduce the Size of the Database (it is Recommended to keep the Database size as Low as possible). In this case, the Screenshots and/or Images will be retained in the COM-SUR HOME Folder, but will be De-linked from the Database. Thus, you will not be able to Search for these Screenshots and/or Images through COM-SUR HOME. However, you can Access these Screenshots and/or Images at any time by using the Open and Act utility and selecting the desired folder. For more information, please refer to the topic 'Auditing (Reviewing/Analysing) External Images'.

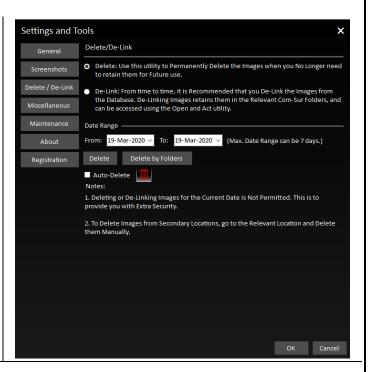

2. Once you have selected the **De-Link** option, follow the steps as explained in the **Deleting** topic above, to **De-Link** desired Screenshots and/or Images.

3. To give you Extra Security, Screenshots and/or Images of the Current Date are Not Permitted to be De-Linked from the Delete/De-Link tab.

### 18.4. Miscellaneous Tab

**1.** Here, you can select the **Desired Date Format** which will be displayed in the **Reports** generated by COM-SUR HOME. For more information on these **Reports**, please refer to the topic 'Taking Next Steps'.

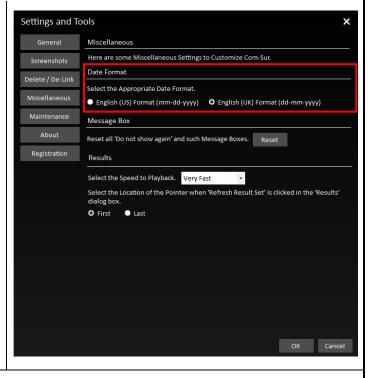

| 2. Click the <b>Reset</b> button to <b>Reset</b> all the <b>Do not show again</b> and such similar <b>Message</b> boxes.                                                                                                    | Settings and Tools       X         General       Miscellaneous         Screenshots       Here are some Miscellaneous Settings to Customize Com-Sur.         Delete / De-Link       Date Format.         Miscellaneous       English (US) Format (mm-dd-yyyy)       English (UK) Format (dd-mm-yyyy)         Maintenance       Message Box       Reset         About       Reset all 'Do not show again' and such Message Boxes.       Reset         Registration       Results       Select the Speed to Playback.       Very Fast         Select the Speed to Playback.       Very Fast       Select 's clicked in the 'Results' clial clob oc.         Giago box.       General       Select 's clicked in the 'Results' clial clob.         Select the Speed to Playback.       Very Fast       Select 's clicked in the 'Results' clial clob oc.         Grint       Last       Select 's clicked in the 'Results' clial clob.       Select 's clicked's clial clob. |
|----------------------------------------------------------------------------------------------------|----------------------------------------------------------------------------------------------------|
| <ul> <li>3. Here, you can set the Default Desired Speed at which you want to Playback Screenshots and/or Images using the Play or Rewind method in the 'Results' dialog box.</li> <li>Further, you can select whether the Pointer should automatically go to the First or the Last Image, on clicking the Refresh Result Set Button in the 'Results' dialog box.</li> </ul> | Settings and Tools       X         General       Miscellaneous         Screenshots       Here are some Miscellaneous Settings to Customize Com-Sur.         Delete / De-Link       Date Format.         Miscellaneour       English (US) Format (mm-dd-yyyy)       English (UK) Format (dd-mm-yyyy)         Maintenance       Message Box       Message Box         About       Reset all 'Do not show again' and such Message Boxes.       Reset         Registration       Results       Select the Speed to Playback.       Very Fast         Select the Location of the Pointer when 'Refresh Result Set' is clicked in the 'Results' dialog box.       First       E last                                                                                                    |

## 18.5. Maintenance Tab

Here, you can choose to **Delete 'Window' Descriptions** as well as **Modify** the same. Further, you can view the **Current** size of the **Database** of COM-SUR HOME.

× Settings and Tools Maintenance System Maintenance helps you to Delete unused 'Window' Descriptions. You can also Modify these items Delete / De-Link Click 'Start'. Miscellaneous Database Information Maintenance The current Database contains Several Images. To avoid Deterioration of Performance, it About is Recommended that you Do Not allow the Number of Images to Exceed 10 Million. From time to time it would be a good idea to 'De-Link' Images from Com-Sur's Database. De-Linking Images Retains them in their Respective Com-Sur Folders. You can Always <u>Registration</u> Access them using the Open and Act feature 1. To begin the **Maintenance** activity, click the Start... button. To check the number of Images Linked to the Database, click 'Check'. Important Note: In case the Number of Images linked to the Database Exceeds 10 million, then, in order for Com-Sur to Perform at its Optimum Performance (other conditions being in order), Com-Sur will Automatically initiate the 'De-Link' activity of Older Images. These Images will be Automatically 'De-Linked' from the Database. Do note however that Images that are De-Linked can Always be Accessed through the 'Open and Act' utility. OK Cancel

2. The COM-SUR Maintenance dialog box appears as shown. It displays the list of 'Window' Descriptions you have used while beginning the activity of Capturing Screenshots from a 'Window'. For more information, please refer to the topic 'Capturing A Window'.

Here you can choose to Modify the Desired 'Window' Description and Delete Unused 'Window' Descriptions. Double-Clicking on any 'Window' Description in the 'Window' Screenshots Capture Tab, will bring forth the Screenshots and/or Images associated with that 'Window' Description.

| Window' | 'Window  | Scree   | nshots Capture                                                                                            |                       |      |
|---------|----------|---------|----------------------------------------------------------------------------------------------------|-----------------------|------|
|         | cannot D | elete D | r Modify Unused 'Window' Descr<br>escriptions in Use; you can only N<br>escription to Review related Imag | lodify them. Double-C | lick |
|         |          | Select  | Description                                                                                               | In Use                | 1    |
|         | 1        |         |                                                                                                    | Yes                   | =    |
|         | 2        |         | Office Floor 2                                                                                            | Yes                   |      |
|         | 3        |         | Office Compound                                                                                           | Yes                   |      |
|         | 4        |         | Office Parking Lot                                                                                        | Yes                   |      |
|         | 5        | 1000    | Home                                                                                                    | Yes                   |      |
|         | 6        |         | Entrance Gate                                                                                             | Yes                   |      |
|         | 7        |         | Backyard Gate                                                                                             | Yes                   |      |
|         | 8        |         | Garage                                                                                                    | Yes                   |      |
|         | 9        |         | Farmhouse                                                                                                 | Yes                   |      |
|         | 10       |         | Farmhouse Entrance                                                                                        | Yes                   |      |
|         | Selec    | tAll    |                                                                                                    | Modify De             | lete |

#### COM-SUC

# COM-SUR<sup>™</sup> HOME – USER MANUAL

| <ul> <li>3. To Modify a 'Window' Description, select the same by checking the respective checkbox. Then click the Modify Button. The Modify 'Window' Description dialog box appears as shown. Here, enter the Desired 'Window' Description and click the Save Button.</li> <li>To Delete an Unused 'Window' Description, select the same by checking the respective checkbox and click the Delete Button.</li> <li>Do note that 'Window' Descriptions that are currently in use cannot be Deleted.</li> </ul> | Modify 'Window' Description X<br>Enter a new 'Window' Description. Then click 'Save'.<br>Description: Office CCTV<br>Save Cancel                                                                                                    |
|----------------------------------------------------------------------------------------------------|----------------------------------------------------------------------------------------------------|
| <b>4.</b> To view the <b>Current Size</b> of the <b>Database</b> , click the <b>Check</b> Button.                                                                                                    | Settings and Tools       X         General       Maintenance         Greegshots       System Maintenance helps you to Delete unused 'Window' Descriptions. You can also doubt these items.         Deter J De Link       Cark Start :         Maintenance       Database Information         About       Database Information         Registration       The current Database contains Several Images. To avoid Deterioration of Performance, it for the commended that you Do Not allow the Number of Images to Exceed 10 Million. The current Database contains Several Images. To avoid Deterioration of Performance, it for the commended that you Do Not allow the Number of Images to Exceed 10 Million. The current Database contains Several Images. To avoid Deterioration of Performance, it for the not time it would be a good idea to De-Link' Images from Com-Sur's Database. De-Linking Images Retains them in their Respective Com-Sur Folders. You can Always be accessed 10 Million. The current Database in the or Integes to Exceed 10 Million. The current Database to the Database, click 'Check'.         Lick       Important Nete:         Montomatically 'De-Linked' from the Database. Exceeds 10 Million, then, in order for Sur Sord Performance (other conditions being in order) for Sur Sur Iduomatically 'De-Linked' from the Database.         More that Number of Images Integes Integet on the Database.       Integer Sure Sure Manges.         More that Number of Images Integet on the Database.       Integer Sure Sure Sure Sure Sure Sure Sure Su |
| <b>5.</b> A dialog box is brought forth which will display the total num of <b>Links</b> in the <b>Current Database.</b>                                                                                                    | Com-Sur × The current Database contains Links to 2001438 (2.001438 Million) Images. OK                                                                                                    |
| _                                                                                                    | nshots and/or Images from the <b>Database</b> . <b>De-Linking</b> Screenshots same at any time by using the <b>Open and Act</b> utility and selecting bic 'Auditing (Reviewing/Analyzing) External Images'.                                                                                                    |

#### Important Note:

In case the Number of Images linked to the Database Exceeds 10 million, then, in order for COM-SUR HOME to Perform at its Optimum Performance (other conditions being in order), COM-SUR HOME will Automatically initiate the 'De-Link' activity of Older Images. These Images will be Automatically 'De-Linked' from the Database. However, you Can Access the same at any time by using the Open and Act utility and selecting the desired folder. For more information, please refer to the topic 'Auditing (Reviewing/Analyzing) External Images'.

### **19. COM-SUR HOME Folder Structure**

In order to make it easy for you to Locate the Screenshots, and other Outputs generated by COM-SUR HOME, here is the Folder Structure created by COM-SUR HOME at the Primary Location set by you as and when the relevant activity is performed. A similar Folder Structure is also created in each of the Secondary Locations as set by you. The Folder Structure is shown below:

| ✓         ↓         Com-Sur Home           ile         Home         Share         View |     |                             |                   |             |      |     | - 0                 | ×<br>~ ( |
|----------------------------------------------------------------------------------------|-----|-----------------------------|-------------------|-------------|------|-----|---------------------|----------|
| → × ↑ 📜 > Com-Sur H                                                                    | ome |                             |                   |             |      | ~ U | Search Com-Sur Home | P        |
|                                                                                        | ^   | Name                        | Date modified     | Туре        | Size |     |                     |          |
| 📌 Quick access                                                                         | _   | Auto-Pilot                  | 28-Aug-19 7:11 PM | File folder |      |     |                     |          |
| 🔚 Desktop                                                                              | *   | Mail Attachments            | 28-Aug-19 7:13 PM |             |      |     |                     |          |
| 🐌 Downloads                                                                            | *   | MS PowerPoint Presentations | 28-Aug-19 7:11 PM |             |      |     |                     |          |
| 📔 Documents                                                                            | *   | Skype Attachments           | 28-Aug-19 7:13 PM |             |      |     |                     |          |
| E Pictures                                                                             | *   | Window' Screenshots         | 28-Aug-19 7:11 PM |             |      |     |                     |          |
| 🜗 Music                                                                                |     |                             |                   |             |      |     |                     |          |
| Videos                                                                                 |     |                             |                   |             |      |     |                     |          |
| OneDrive                                                                               |     |                             |                   |             |      |     |                     |          |
| 🗢 This PC                                                                              |     |                             |                   |             |      |     |                     |          |
| 👆 3D Objects                                                                           |     |                             |                   |             |      |     |                     |          |
| 늘 Desktop                                                                              |     |                             |                   |             |      |     |                     |          |
| 📔 Documents                                                                            |     |                             |                   |             |      |     |                     |          |
| 🔈 Downloads                                                                            |     |                             |                   |             |      |     |                     |          |
| 🜗 Music                                                                                |     |                             |                   |             |      |     |                     |          |
| a Pictures                                                                             |     |                             |                   |             |      |     |                     |          |
| Videos                                                                                 |     |                             |                   |             |      |     |                     |          |
| 💺 Windows (C:)                                                                         |     |                             |                   |             |      |     |                     |          |
| 👡 New Volume (D:)                                                                      |     |                             |                   |             |      |     |                     |          |
| 🥪 Local Disk (E:)                                                                      |     |                             |                   |             |      |     |                     |          |
| 🥪 Local Disk (F:)                                                                      |     |                             |                   |             |      |     |                     |          |
| 🥪 Local Disk (G:)                                                                      |     |                             |                   |             |      |     |                     |          |
| 🥧 Local Disk (H:)                                                                      |     |                             |                   |             |      |     |                     |          |
| 👡 Local Disk (I:)                                                                      |     |                             |                   |             |      |     |                     |          |
| Local Disk (J:)                                                                        |     |                             |                   |             |      |     |                     |          |
| items                                                                                  | ~   |                             |                   |             |      |     |                     |          |

Let us understand the contents of each of the Folders:

| Auto-Pilot                  | Contains the Screenshots that have been captured by the <b>Auto-Pilot</b> activity using COM-SUR HOME. |
|-----------------------------|----------------------------------------------------------------------------------------------------|
| Mail Attachments            | Contains the <b>Compressed (Zipped) Folders</b> sent via <b>Email</b> using COM-SUR HOME.              |
| MS PowerPoint Presentations | Contains all the MS PowerPoint Reports generated using COM-SUR HOME.                                   |
| Skype Attachments           | Contains the <b>Compressed (Zipped) Folders</b> created for sending via <b>Skype</b> in COM-SUR HOME.  |
| 'Window' Screenshots        | Contains the Screenshots that have been captured by the 'Window' Screenshots Capture activity.         |

#### Notes:

**1.** All of the above Folders have a **Hierarchy** in the order of Year, Month and Date on which the respective Outputs have been generated using COM-SUR HOME.

2. The Hierarchy of Auto-Pilot and 'Window' Screenshots will contain Folders indicating the Start time of the Session.

## 20. Troubleshooting

If, while using COM-SUR HOME, you encounter issues due to one or more **Hardware** and/or **Software** factors, you may want to refer to this list of currently known issues, and their resolutions:

| 1. After installation, when I launched COM-SUR HOME, I got a message 'Com-Sur was not able to enable the 'Microsoft Message Queue (MSMQ) Server)'' | Com-Sur ×<br>Com-Sur was not able to enable the 'Microsoft Message Queue<br>(MSMQ) Server'. Please visit the troubleshooting section to install it<br>manually. |
|----------------------------------------------------------------------------------------------------|----------------------------------------------------------------------------------------------------|
| In this case you need to Manually enable the Microsoft Message Que                                                                                 | eue (MSMQ) Server as follows:                                                                                                    |
| a. Besides the Start Button on your Computer, in the Search<br>Box Search the web and Windows<br>Control Panel.                                    | Control panel                                                                                                    |
| This will bring forth the Search Results with the <b>Control Panel</b> option on top as shown. Click the same.                                     | Control panel shortcut windows 10                                                                                                    |

b. The All Control Panel Items dialog box appears. Here, click the Programs and Features option as shown.

My stuff

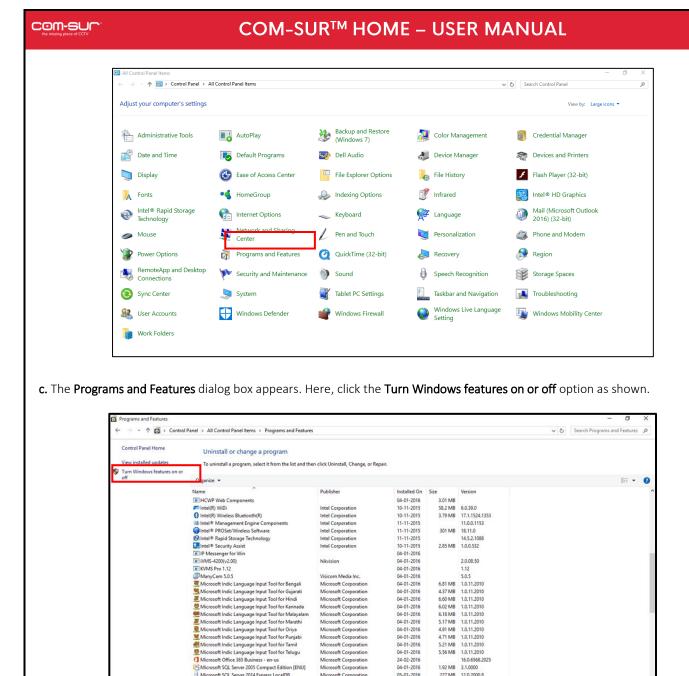

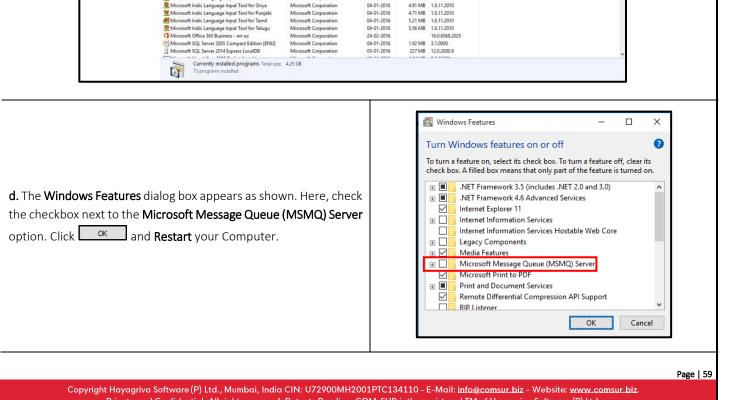

Copyright Hayagriva Software (P) Ltd., Mumbai, India CIN: U72900MH2001PTC134110 - E-Mail: <u>info@comsur.biz</u> - Website: <u>www.comsur.bi</u> Private and Confidential. All rights reserved. Patents Pending. COM-SUR is the registered TM of Hayagriva Software (P) Ltd. All other names used in this document belong to their respective owners. User manual relates to build no. 3.0.0.900 released 13<sup>th</sup> March 2020 and was last updated on 9<sup>th</sup> April 2020.

#### 2. Unable to Send Large Files via E-mail from COM-SUR HOME.

When you choose to send Screenshots and/or Images via e-mail through COM-SUR HOME, it creates a **Compressed Zipped** Folder from the same and **Attaches** it to a new **E-mail** dialog box of the **Default E-mail Client** set on your Computer.

| iste  | 5 Cut<br>을 Copy<br><sup>©</sup> Format Paint<br>pboard |                 | . 60 | Attach Attach Signature<br>File Item * *<br>Include | <ul> <li>Follow Up *</li> <li>High Importance</li> <li>Low Importance</li> <li>Tags 12</li> </ul> | Zoom<br>Zoom | Start<br>Inking<br>Ink |
|-------|--------------------------------------------------------|-----------------|------|-----------------------------------------------------|---------------------------------------------------------------------------------------------------|--------------|------------------------|
|       | From +                                                 | COM-SUR Test    |      |                                                     |                                                                                                   |              |                        |
| and a | То                                                     |                 |      |                                                     |                                                                                                   |              |                        |
| Send  | Cc                                                     |                 |      |                                                     |                                                                                                   |              |                        |
|       | Subject<br>Attached                                    | Control Com-Sur |      |                                                     |                                                                                                   |              |                        |

Depending on the E-mail Service that would be Configured on your Default E-mail Client, there would be certain Restrictions/Limits on the File Size of Attachments that can be sent At A Time. For example, if you use Gmail, you can send Attachments up to 25 MB in size. Hence you are advised to use your Best Discretion and accordingly make the Appropriate Selection of Screenshots and/or Images to be sent via E-mail.

3. 'MAPI Send Mail Failed! General MAPI Failure [2]' Message Displayed While Sending E-mail through COM-SUR HOME.

You will get this error message in case you have **Not Configured** a **Default E-mail Client** on your Computer. Do ensure that you do the needful. You may also get this error message, in case the **File Size** of the **Attachment** exceeds the **Permitted File Size** of your **Default E-mail Client**.

4. When invoking the Auto-Pilot or 'Window' Screenshots Capture Activity, sometimes the Preview of what the captured Screenshot would look like, may seem Incomplete as shown below (some Video Feeds seem to be missing).

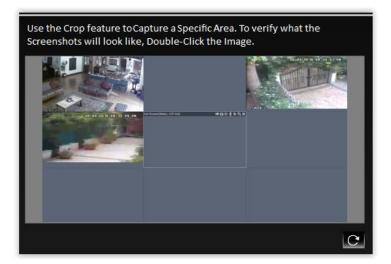

Copyright Hayagriva Software (P) Ltd., Mumbai, India CIN: U72900MH2001PTC134110 - E-Mail: info@comsur.biz - Website: www.comsur.biz. Private and Confidential. All rights reserved. Patents Pending. COM-SUR is the registered TM of Hayagriva Software (P) Ltd. All other names used in this document belong to their respective owners. User manual relates to build no. 3.0.0.900 released 13<sup>th</sup> March 2020 and was last updated on 9<sup>th</sup> April 2020.

This issue has been observed from time to time, and generally may depend on the **Browser/VMS** that you are using to access the Video Feed. In such cases, Double-Click the **Preview Image** to open the same. Most likely, you will find that the opened **Preview Image** depicts **All** the Cameras. If this does not work, try to activate the capturing process again or **Restart** the Video Feed.

5. When Capturing Screenshots of a Single Camera in a 'Window' using the Auto-Pilot or 'Window' Screenshots Capture Activity, do not maximize the Camera Channel by Double-Clicking the same in your Browser/VMS. Instead, set it up in a Single Tile/Channel configuration in the Browser/VMS.

## 21. Three Things to Achieve Valuable Outcomes from Surveillance Video!

#### Audit/Backup/Report

As you may have observed from this **User Manual**, COM-SUR is a **Revolutionary** and **Fresh Change** in the field of Video Surveillance. A lot of thought and effort have gone in to creating a **Must-Have Solution** to help you achieve **Valuable Outcomes** from **Surveillance Video**.

Based on Extensive Research, Real-World Use Cases have been studied to co-relate them with Relevant Features of COM-SUR. We believe that with the Dedicated use of COM-SUR, you will be able to come up with your Own Set of Use Cases, thereby helping you to take several Corrective and Preventive Measures.

As they rightly say "Prevention is better than Cure".

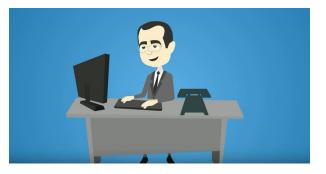

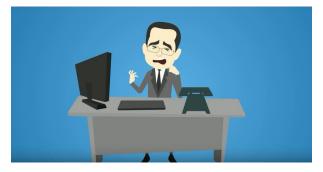

#### Start using COM-SUR now. Don't Wait for things to go Wrong!

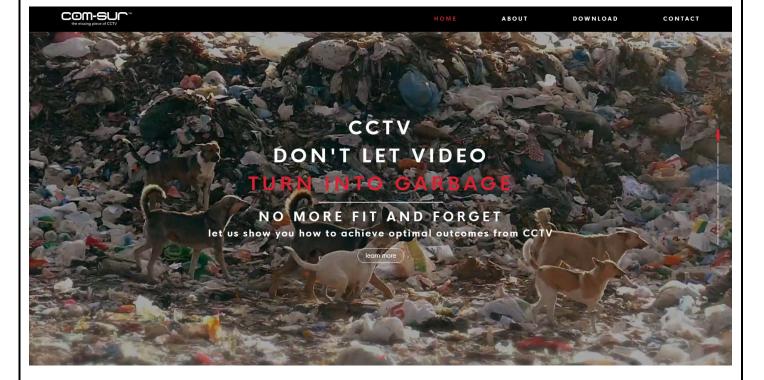

Copyright Hayagriva Software (P) Ltd., Mumbai, India CIN: U72900MH2001PTC134110 - E-Mail: <u>info@comsur.biz</u> - Website: <u>www.comsur.biz</u>. Private and Confidential. All rights reserved. Patents Pending. COM-SUR is the registered TM of Hayagriva Software (P) Ltd. All other names used in this document belong to their respective owners. User manual relates to build no. 3.0.0.900 released 13<sup>th</sup> March 2020 and was last updated on 9<sup>th</sup> April 202<u>0</u>.